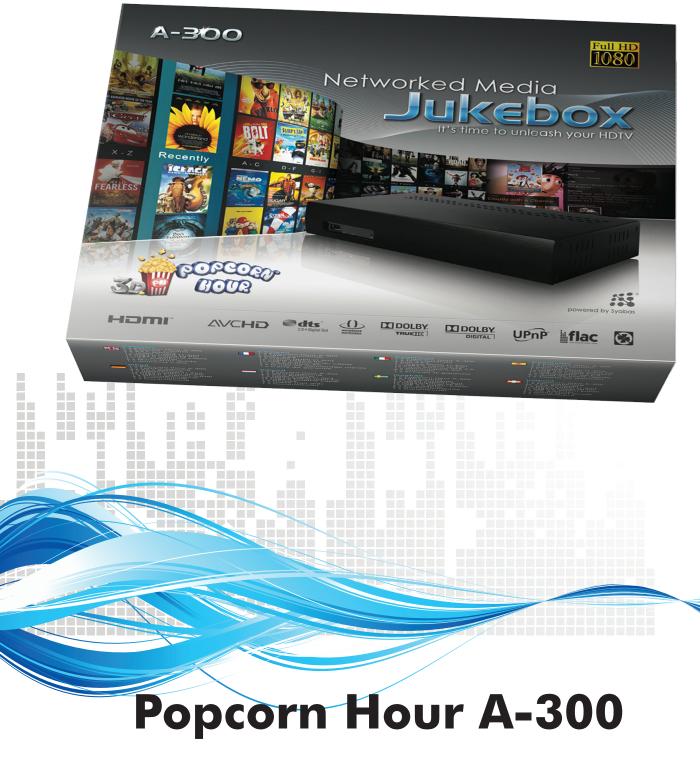

User Manual

### **Table of Contents**

| 1. Introduction                 | 3  |
|---------------------------------|----|
| 2. Package Contents             | 3  |
| 3. Safety Notes                 | 4  |
| 4. Technical Specifications     | 5  |
| 5. Getting Started              | 6  |
| 5.1 Popcorn Hour A-300 Overview | 6  |
| 5.2 Connecting to HDMI TV       | 7  |
| 5.3 Connection to Composite TV  |    |
| 5.4 Connecting to Component TV  | 9  |
| 6. Remote Control               |    |
| 7. Introduction to Home Menu    |    |
| 8. Quick Setup Wizard           | 14 |
| 9. Setup                        |    |
| 9.1 Preferences                 | 21 |
| 9.2 Audio                       | 22 |
| 9.3 Video                       | 23 |
| 9.4 Network (Configure IP)      | 25 |
| 9.5 Network Share               | 26 |
| 9.5.1 Add Share                 |    |
| 9.5.2 Browse Share              |    |
| 9.5.3 Edit Share                |    |
| 9.6 Parental Control            |    |
| 9.7 BD/DVD/Audio CD             |    |
| 9.8 Maintenance                 |    |
| 9.8.1 Firmware Update           |    |
| 10. Apps Market                 |    |
| 10.1 Login to Apps Market       |    |
| 11. File Browser                |    |
| 11.1 Settings                   |    |

| 11.2 View Mode                              |    |
|---------------------------------------------|----|
| 11.3 File Manager                           | 40 |
| 12. Movie Meta Data                         |    |
| 12.1 Movie Info Page Walk-through           |    |
| 12.2 Download Movie Thumbnail and Meta-Data | 43 |
| 12.3 Edit or Update Movie Information       | 45 |
| 12.4 Download Subtitles                     |    |
| 13. Networked Media Jukebox                 |    |
| 13.1 Configuring NMJ                        | 51 |
| 13.2 Navigating in NMJ                      | 56 |
| 13.3 Updating NMJ Information               | 60 |
| 13.4 Jukebox Manager                        | 63 |
| 14. NMT Apps                                |    |
| 14.1 Installing NMT Apps.                   | 66 |
| 14.2 Using the FTP Server                   | 70 |
| 14.3 Using the Samba Server                 | 70 |
| 14.4 Using the Torrent Client               | 71 |
| 14.5 Using the Usenet Client                | 72 |
| 14.5.1 Setting up NZBGET                    | 73 |
| 14.5.2 Accessing the NZBGET Client          | 74 |
| 15. Updating firmware                       |    |
| 16. Troubleshooting                         |    |

# 1. Introduction

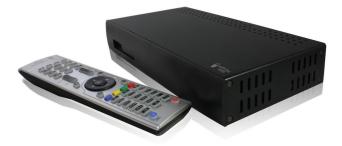

Thank you for purchasing the Popcorn Hour A-300 Network Media Jukebox. Powered by Syabas Technology, the Popcorn Hour A-300 is a state of the art digital entertainment center with a TV apps market to enhance your home entertainment.

## 2. Package Contents

- 1. Popcorn Hour A-300
- 2. Remote Control
- 3. 2x AAA Batteries (not pictured)
- 4. HDMI Cable
- 5. USB Slave Cable

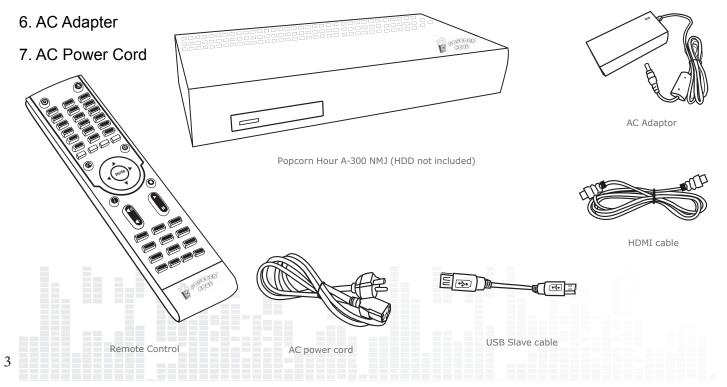

# 3. Safety Notes

operate normally, or has been dropped.

Read these operating instructions carefully before using the unit. Follow the safety instructions on the unit and the applicable safety instructions listed below. Keep these operating instructions handy for future reference.

1) Keep these instructions.

2) Heed all warnings.

3) Do not use this device near water.

4) Clean only with a dry cloth.

5) Do not block any ventilation openings. Install in accordance with the manufacturer's instructions.

6) Do not install near any heat sources such as radiators, heat registers, stoves, or other apparatus (including amplifiers) that produce heat.

7) Do not defeat the safety purpose of the polarized or grounding-type plug. A polarized plug has two blades with one wider than the other. A groundingtype plug has two blades and a third grounding prong. The wide blade or the third prong are provided for your safety. If the provided plug does not fit into your outlet, consult an electrician for replacement of the obsolete outlet.

8) Protect the power cord from being stepped on or pinched particularly at plugs, convenience receptacles, and the point where they exit from the apparatus.

11) Only use attachments/accessories specified by the manufacturer.

12) Unplug this device during lightning storms or when unused for long periods of time.

13) Refer all servicing to qualified service personnel. Servicing is required when the apparatus has been damaged in any way, such as power-supply cord or plug is damaged, liquid has been spilled or objects have fallen into the apparatus, the apparatus has been exposed to rain or moisture, does not TO REDUCE THE RISK OF FIRE, ELECTRIC SHOCK OR PRODUCT DAMAGE,

1)DO NOT EXPOSE THIS APPARATUS TO RAIN, MOISTURE, DRIPPING OR SPLASHING AND THAT NO OBJECTS FILLED WITH LIQUIDS, SUCH AS VASES, SHALL BE PLACED ON THE APPARATUS.

2) USE ONLY THE RECOMMENDED ACCESSORIES.

3)DO NOT REMOVE THE COVER (OR BACK); THERE ARE NO USER SERVICEABLE PARTS INSIDE. REFER SERVICING TO QUALIFIED SERVICE PERSONNEL.

#### CAUTION!

DO NOT INSTALL OR PLACE THIS UNIT IN A BOOK-CASE, BUILT-IN CABINET OR IN ANOTHER CON-FINED SPACE. ENSURE THE UNIT IS WELL VEN-TILATED. TO PREVENT RISK OF ELECTRIC SHOCK OR FIRE HAZARD DUE TO OVERHEATING, ENSURE THAT CURTAINS AND ANY OTHER MATERIALS DO NOT OBSTRUCT THE VENTILATION VENTS.

4

# 4. Technical Specifications

| Specification                                                                                                    |  |
|----------------------------------------------------------------------------------------------------|--|
| Sigma Designs SMP8647, 800MHz CPU w/ L2 Cache                                                                                                    |  |
| 512MB DDR2 DRAM, 256MB NAND Flash                                                                                                    |  |
| HDMI v1.3a, Component Video, Composite Video, Stereo Analog<br>Audio, Digital Optical, Digital Coaxial                                                                               |  |
| 2 x Host USB 2.0 (Front and Back)                                                                                                    |  |
| Gigabit Ethernet, Wireless N USB dongle (optional)                                                                                                    |  |
| Vented Aluminum Body, Fanless, Quiet Operation<br>265mm(W) x 45mm(H) x 135mm (L)<br>Weight: 1kg                                                                                      |  |
| 12V DC, 3A Max                                                                                                    |  |
| Specification                                                                                                    |  |
| MPEG1/2/4 Elementary (M1V, M2V, M4V), MPEG1/2 PS (M2P, MPG, DAT, VOB), MPEG2 Transport Stream (TS, TP, TRP, M2T, M2TS, MTS), AVI, ASF, WMV, Matroska (MKV), MOV (H.264), MP4         |  |
| XVID SD/HD, MPEG-1, MPEG-2 MP@HL, MPEG-4.2 ASP@L5,<br>720p, 1-point GMC, MPEG-4.10 (H.264) : BP@L3, MP@L4.0,<br>HP@L4.0, HP@L4.1, WMV9 : MP@HL, SMPTE 421M (VC-1) :<br>MP@HL, AP@L3, |  |
| AAC, M4A, MPEG audio (MP1, MP2, MP3, MPA), WAV, WMA, FLAC, OGG, APE, TTA                                                                                                    |  |
| JPEG, BMP, PNG, GIF, TIFF                                                                                                    |  |
| Dolby Digital, DTS, WMA, WMA Pro, MPEG-1(Layer 1,,2, 3),<br>MPEG-4 AAC-LC, MPEG-4 HE-AAC, MPEG-4 BSAC, LPCM,<br>FLAC, Vorbis                                                         |  |
| DTS, DTS-HD HR, DTS-HD MA, Dolby Digital, Dolby Digital Plus, Dolby True HD                                                                                                    |  |
| Dolby Digital, DTS, WMA, WMA Pro, MPEG-1(Layer 1,,2, 3),<br>MPEG-4 AAC-LC, MPEG-4 HE-AAC, MPEG-4 BSAC, LPCM,<br>FLAC, Vorbis                                                         |  |
| ISO and IFO navigation, Simple BD navigation                                                                                                    |  |
| SRT, MicroDVD SUB, SSA, SUB/IDX, Opensubtitle                                                                                                    |  |
|                                                                                                    |  |

Popcorn Hour A-300 User Manual

6

# 5. Getting Started

## 5.1 Popcorn Hour A-300 Overview

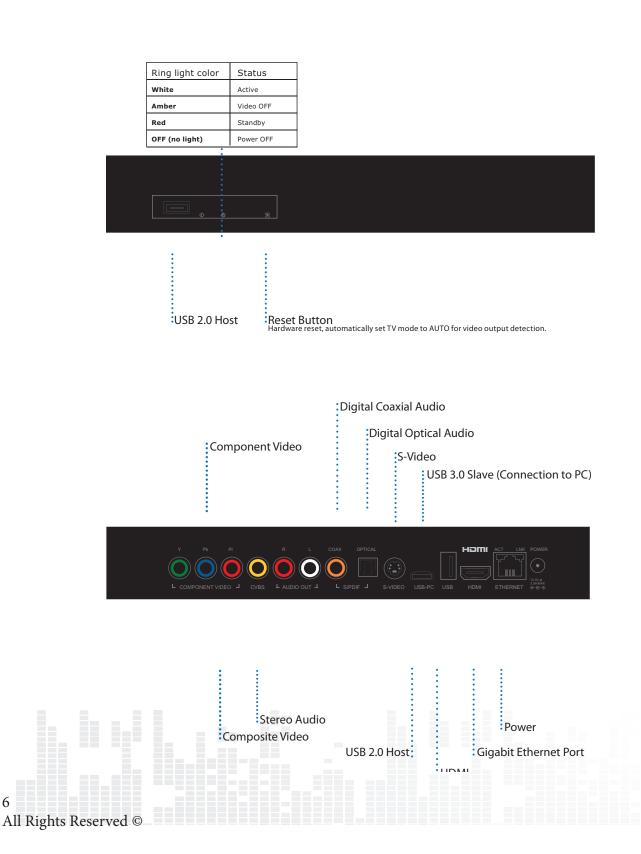

### 5.2 Connecting to HDMI TV

#### What you need:

- Popcorn Hour A-300
- o Power Supply
- o HDMI Cable
- TV with HDMI terminal

#### Step 1

#### Connect the HDMI cable to your TV HDMI terminal and the other end to your Popcorn Hour A-300.

*Tips: Some HDMI TVs have input and output HDMI terminals. Please make sure the HDMI terminal is connected to input rather than output.* 

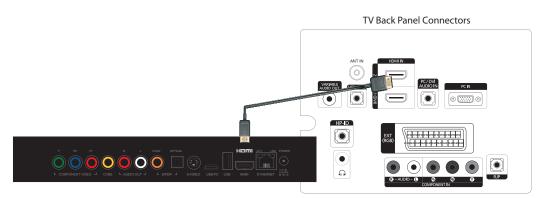

#### Step 2

Connect the AC power cord to AC power adapter. Then plug the power cord into your wall socket and connect the power lead to Popcorn Hour A-300. Your Popcorn Hour A-300 is booting up now, check your TV for further instructions.

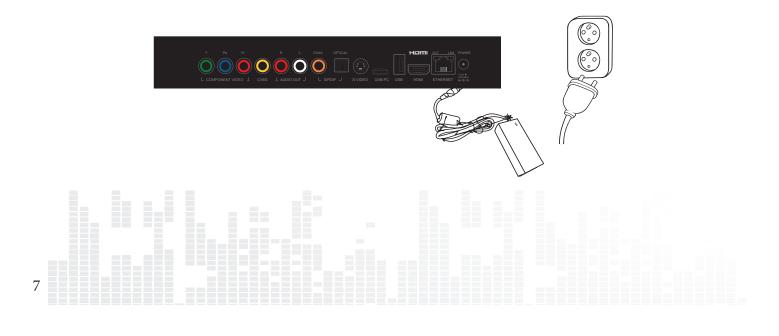

## **5.3 Connection to Composite TV**

#### What you need:

- Popcorn Hour A-300
- Power Supply
- Composite Cables (not included)
- TV with Composite Terminal

Step 1

Connect the composite cables to both the composite terminals on the A-300 and your TV by matching the yellow, red and white plugs to their coordinating terminals.

Tips: Some TVs have input and output terminals for composite connection. Please ensure that it is connected to the input terminal.

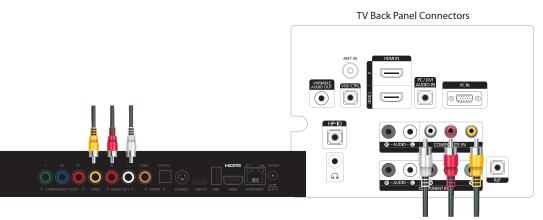

Step 2

Connect the AC power cord to AC power adapter. Then plug the power cord into your wall socket and connect the power lead to Popcorn Hour A-300. Your Popcorn Hour A-300 is booting up now, check your TV for further instructions.

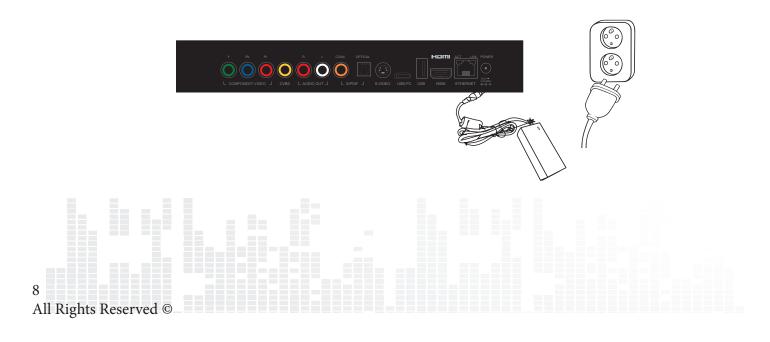

## **5.4 Connecting to component TV**

#### What you need:

- Popcorn Hour A-300
- o Power Supply
- Component Cables (not inlcuded)
- TV with Component Terminal

#### Step 1

Connect the component cables to both the component terminals on the A-300 and your TV by matching the green, blue and red video plugs and the red and white audio plugs to their coordinating terminals.

*Tips: If your component cables only include the green, blue and red plugs you will need to use a set of composite cables to connect to the TV for audio. If doing so, you do not need to connect the yellow plug.* 

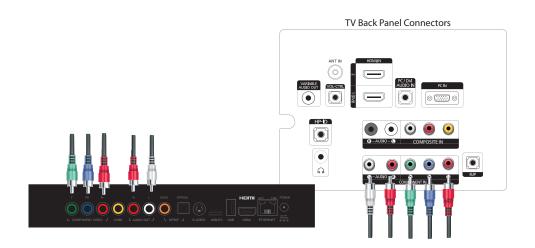

#### Step 2

Connect the AC power cord to AC power adapter. Then plug the power cord into your wall socket and connect the power lead to Popcorn Hour A-300. Your Popcorn Hour A-300 is booting up now, check your TV for further instructions.

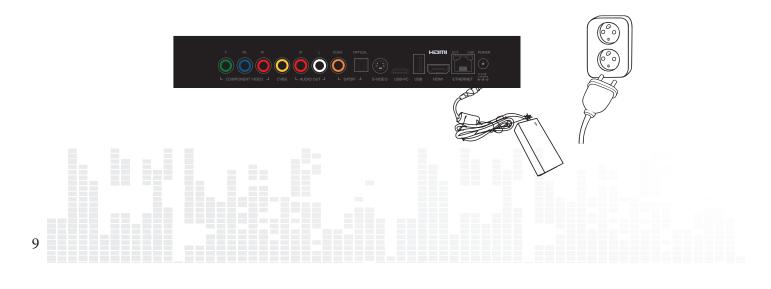

# 6. Remote Control

| POWER             | Press once to toggle the standby mode<br>for the device                                 |
|-------------------|-----------------------------------------------------------------------------------------|
| EJECT             | Ejects optical disc from disc drive if connected                                        |
| RED / VIDEO       | Context sensitive; refer to the legend or<br>the bottom of the user interface           |
| GREEN / MUSIC     | Context sensitive; refer to the legend on<br>the bottom of the user interface           |
| YELLOW / PHOTO    | Context sensitive; refer to the legend of<br>the bottom of the user interface           |
| BLUE / ALL        | Context sensitive; refer to the legend of<br>the bottom of the user interface           |
| RETURN            | Return to previous menu                                                                 |
| PLAY / PAUSE      | Creates a temporary playlist of all files<br>in the directory<br>Pause media playerback |
| D PAD             | Navigate within the user interface                                                      |
| Rights Reserved © |                                                                                         |

# www.popcornhour.com

| ENTER            | Confirm selection                                                                                               |
|------------------|----------------------------------------------------------------------------------------------------|
| ENTER            | Start media playback of a single file                                                                           |
| INFO             | Bring up meta-data of selected media file                                                                       |
| STOP             | Stop media playing back                                                                                         |
| A-B / HOME       | Press HOME to return to home menu                                                                               |
|                  | In app, press to quit app                                                                                       |
| REV              | Rewind the current media playback                                                                               |
| FWD              | Fast-forward the current media play-<br>back                                                                    |
| PREV             | Skip backward within playlist                                                                                   |
|                  | During video playback, skip to previous chapter if available                                                    |
| NEXT             | Skip forward within playlist                                                                                    |
|                  | During video playback, skip to next<br>chapter if available                                                     |
| VOL UP/ VOL DOWN | Adjust volume loudness                                                                                          |
|                  |                                                                                                    |
|                  | in the second second second second second second second second second second second second second second second |

Popcorn Hour A-300 User Manual

| REPEAT    |   | Repeat the current media playback                                 |
|-----------|---|-------------------------------------------------------------------|
| MUTE      |   | Mute audio                                                        |
| TIME SEEK |   | Jump to specific timestamp of video or<br>music file              |
| MENU      |   | Bring up DVD or BD menu during play-<br>back<br>Opens menu in NMJ |
| TV Mode   |   | Adjust video output resolution                                    |
| Audio     |   | Cycle through audio tracks during video<br>playback               |
| Title     |   | Bring up Title menu where supported                               |
| Setup     |   | Quick access to setup page                                        |
| Subtitle  | A | Brings up on-screen subtitle menu dur-<br>ing video playback      |
|           |   |                                                                   |

# 7. Introduction to Home menu

The HOME screen is the main hub for accessing content from a local source (USB or internal hard drive), a network share or from the apps market. You can also view the current time and weather.

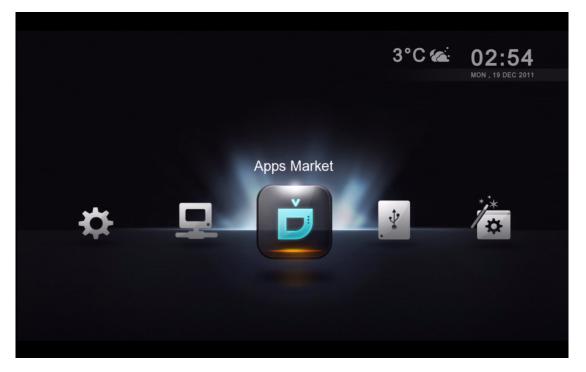

#### Weather Forecast

Know the weather without leaving the comfort of your couch.

#### **Time and Date**

Current date and time.

#### Menu Bar

| Apps Market  | Free and premium on-demand video, social networking and game apps for your TV.                       |
|--------------|----------------------------------------------------------------------------------------------------|
| Local Media  | Access your internal hard drive and connected USB stor-<br>age devices.                              |
| Setup Wizard | Launch the setup wizard to go through the basic setup.                                               |
| Setup        | Access advanced settings such as audio/video outputs, subtitle languages, parental control and more. |
| Network      | Browse your local area network for your shared folders that contains your digital media files.       |

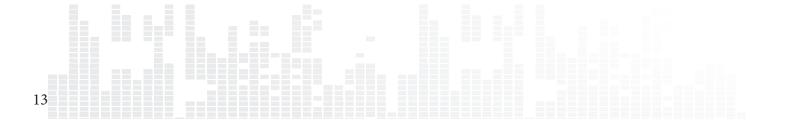

# 8. Quick Setup Wizard

Setting up your Popcorn Hour A-300 using the setup wizard is vital for proper operation of the media player. For advance users, you may skip to Chapter 9.

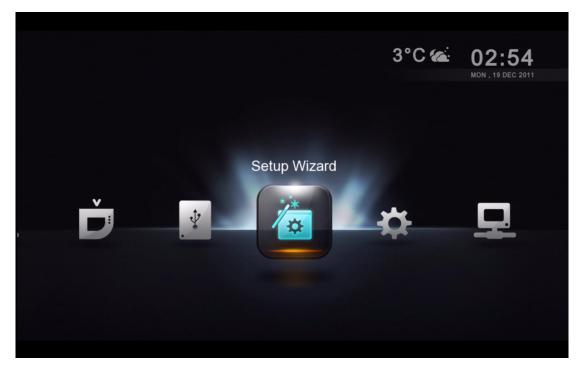

Using your remote control, navigate to the **Setup Wizard** icon and press ENTER.

| S | tep 01 Language Set | tting |               |
|---|---------------------|-------|---------------|
| ۲ | English             |       | Dansk         |
| 0 | 中文(简体)              |       |               |
| 0 | 中文(繁體)              |       |               |
| 0 | Deutsch             |       |               |
| 0 | ελληνικά            |       |               |
| 0 |                     |       |               |
|   |                     |       |               |
|   | Français            |       |               |
|   |                     | ○ 日本語 |               |
| 0 |                     |       |               |
|   |                     |       | Cancel 🔲 Next |

Choose your desired language for the user interface. Proceed to next step by pressing the GREEN button.

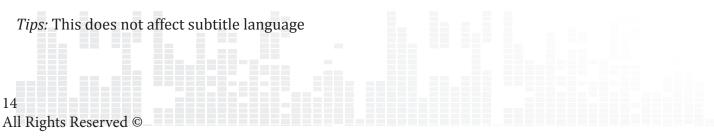

| Network Connection                                                        |  |
|---------------------------------------------------------------------------|--|
| Step 02 Network Connection                                                |  |
|                                                                           |  |
| <ul> <li>Wired (Continue to Step 04)</li> <li>(Ethernet cable)</li> </ul> |  |
|                                                                           |  |
|                                                                           |  |
| 🎯 Back 🛑 Cancel 🥌 Next                                                    |  |

Choose your network connection type according to your setup and press the GREEN button to continue.

- 1) Wired (Ethernet cable)
- 2) Wireless (optional wireless dongle needed)

| DawsonWeb88     C       UL_Home     C       UL_Hotel     C                                                                                                   |  |
|----------------------------------------------------------------------------------------------------|--|
| 가 같은 것은 것은 것은 것을 가지 않는 것을 가지 않는 것을 알려야 한다. 것은 것은 것은 것은 것은 것을 가지 않는 것을 가지 않는 것을 가지 않는 것을 가지 않는 것을 가지 않는 것을 가지 않는<br>같은 것은 것은 것은 것은 것은 것은 것은 것은 것은 것은 것은 것은 것은 |  |
|                                                                                                    |  |
|                                                                                                    |  |
| LuYi@Home 6 🛜                                                                                                    |  |
| beN's Network                                                                                                    |  |
| ShahrulDevil 6 후                                                                                                    |  |
| Dad2 6 후                                                                                                    |  |
| 1 / 20<br>🕲 Back 🛑 Cancel 🥅 Next 🦳 Rescan 🛑 Other Network                                                                                                    |  |

For wireless connection only: Select your SSID listed and proceed.

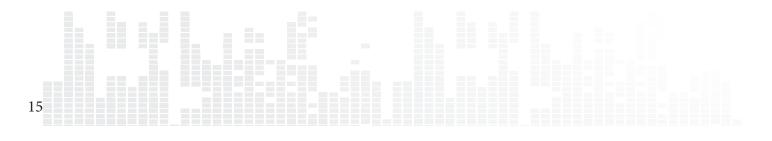

Popcorn Hour A-300 User Manual

| Step 03      | Select Wi-Fi Network                         |              |
|--------------|----------------------------------------------|--------------|
| HG256-CDBF   |                                              | <del>0</del> |
| TP-LINK_B18  | This wireless network requires a password to |              |
| JJRconnexior |                                              | <b>0</b>     |
| Home         | Password :                                   | <b>0</b>     |
| SINGTEL-522  |                                              | <b>0</b>     |
| ramhns1      | Yes No                                       | <b>a</b>     |
| SINGTEL-971  |                                              | <b>a</b>     |
|              | 🕲 Back 🛑 Cancel 🛑 Next 📁 Resca               |              |

For wireless connection only: Enter your Wi-Fi password for your router.

| S | Step 03 | ct Wi-Fi Network                                                  |                |
|---|---------|-------------------------------------------------------------------|----------------|
|   |         |                                                                   | 0 <del>?</del> |
|   |         |                                                                   |                |
|   |         | <u>.</u>                                                          |                |
|   |         | Error. Setting could not be saved.<br>Please check your password. |                |
|   | 🕑 hdx   | Cancel                                                            |                |
|   |         |                                                                   | U 7            |
|   |         |                                                                   | <b>0</b>       |
|   |         | 🕲 Back 🛑 Cancel 🛑 Next 🛑                                          |                |
|   |         |                                                                   |                |

**For wireless connection only:** If your password is wrong, an error message will be displayed. Please check your password and re-enter it.

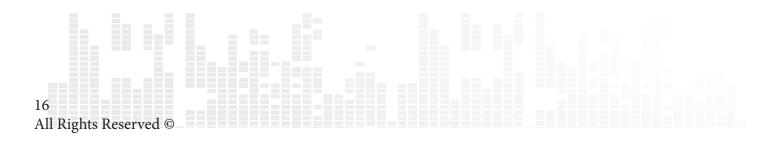

|      | Step 04 Configure IP Address       |                        |
|------|------------------------------------|------------------------|
|      | Obtain an IP address automatically |                        |
| e de | IP Address                         | 192.168.1.98           |
|      | Subnet Mask                        | 255.255.255.0          |
|      | Gateway                            | 192.168.1.1 © 🏛        |
|      |                                    |                        |
|      |                                    |                        |
|      |                                    |                        |
|      |                                    |                        |
|      |                                    | 🏵 Back 📕 Cancel 👝 Next |
|      |                                    |                        |
|      |                                    |                        |

Review your IP settings and press the GREEN button to continue.

|     | Step 05 Configure Proxy Server (Optio                          | nal)                  |  |
|-----|----------------------------------------------------------------|-----------------------|--|
| t F | Please leave these fields blank if you want to skip this step. |                       |  |
|     | HTTP Proxy                                                     | (                     |  |
|     | Port                                                           | Ĩ                     |  |
|     | User Name                                                      |                       |  |
|     | Password                                                       | í.                    |  |
|     |                                                                |                       |  |
|     |                                                                |                       |  |
|     |                                                                | 🌝 Back 🛑 Cancel 🛑 Nex |  |
|     |                                                                |                       |  |

**Optional:** If you do not have a proxy server on your network, you may proceed to next step.

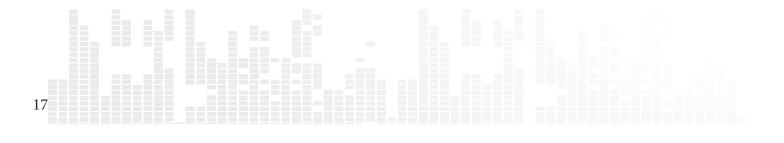

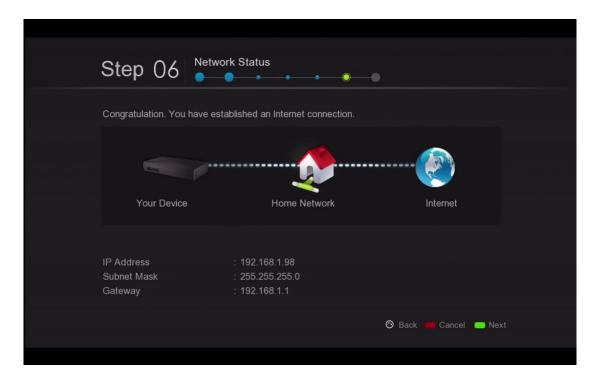

Verify your Internet and network connection. If you received the congratulations prompt, your network setup is complete.

Otherwise, please press the RETURN button to go back and check your settings again.

| Step 07         | • • • •                |  |
|-----------------|------------------------|--|
|                 | <b>(</b> ) 12:18       |  |
| Time Zone       | GMT +02:00 >           |  |
| Daylight Saving |                        |  |
|                 |                        |  |
|                 |                        |  |
|                 | 🞯 Back 🛑 Cancel 🛑 Next |  |

Choose your time-zone and daylight savings setting. This will affect system timing and the time is reflected on your home screen.

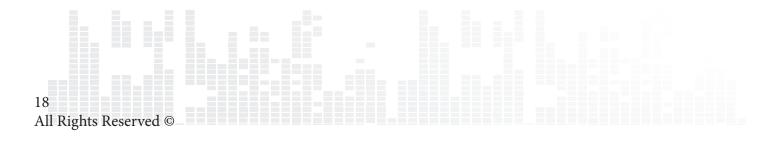

| Setup Summary                           |
|-----------------------------------------|
| Congratulations! Setup complete.        |
| ✓ Language Setting ✓ Network Connection |
| <br>✔ Time Setting                      |
|                                         |
| 🗰 Start Over 🛛 Done                     |

Your set-up is complete. Press the GREEN button to finish and return to the HOME menu.

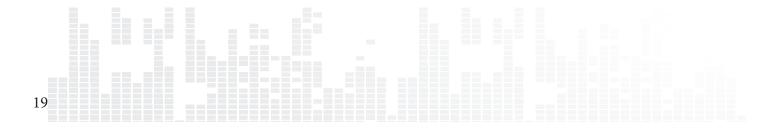

Popcorn Hour A-300 User Manual

# 9. Setup

Advanced settings such as video/audio output, color-space, subtitle languages, and parental controls can be setup here.

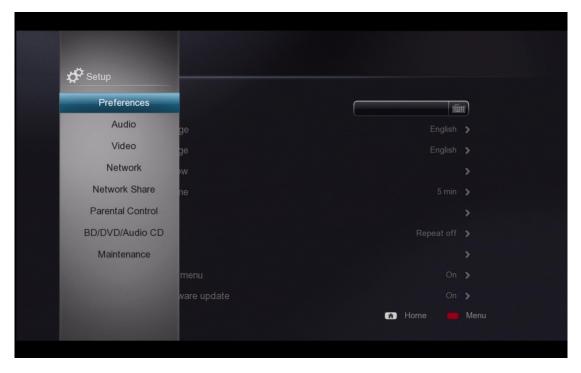

Tips: If you have completed the setup wizard steps, the corresponding settings can be found and update here.

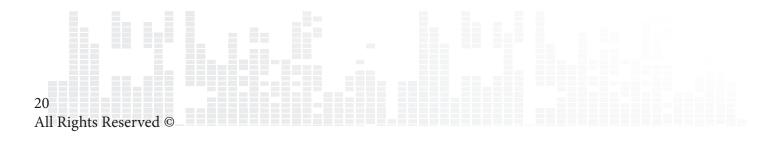

## 9.1 Preferences

| Preferences         |                                              |     |
|---------------------|----------------------------------------------|-----|
|                     |                                              |     |
| Device Name         | ře do se se se se se se se se se se se se se |     |
|                     |                                              |     |
|                     |                                              |     |
|                     |                                              |     |
|                     |                                              |     |
|                     |                                              |     |
|                     |                                              |     |
|                     |                                              |     |
| Auto start NMJ menu |                                              |     |
|                     |                                              |     |
|                     | 🝙 Home 📕                                     | Men |

| Device News         |                                                                                          |
|---------------------|------------------------------------------------------------------------------------------|
| Device Name         | A unique name to identify your device on your network.                                   |
|                     | Only applicable if you install NMT apps                                                  |
| System Language     | Display language for the user interface                                                  |
| Subtitle Language   | Default subtitle track for video playback                                                |
| Photo Transition    | Transition setting for photo slideshows                                                  |
| Photo Interval      | Determines how long each photo will remain onscreen during a slideshow                   |
| Screensaver Time    | Set the amount of idle time required before the screen                                   |
|                     | saver turns on                                                                           |
| Time                | Adjust system time and date                                                              |
| Play Mode           | Configure repeat option to non, repeat 1 or repeat all for media playback                |
| Widgets             | Configure your location and other settings for the weather widget                        |
| Auto start NMJ menu | Specify if you automatically enter into NMJ mode when-<br>ever an NMJ source is selected |
|                     |                                                                                          |
| Prompt for firmware | System automatically checks for firmware updates online                                  |
| update              |                                                                                          |

## 9.2 Audio

| HDMI Audio    | On 🔰 |  |
|---------------|------|--|
|               |      |  |
| AAC           |      |  |
|               |      |  |
| DTS           |      |  |
| Dolby Digital |      |  |
| DRC           |      |  |
|               |      |  |

#### **HDMI Audio**

| Enable audio signal output from<br>HDMI cable connection  |  |
|-----------------------------------------------------------|--|
| Disable audio signal output from<br>HDMI cable connection |  |

#### **Audio Codec**

Adjust how the media player handles each audio codec to match your entertainment system's capabilities. Only select Passthrough if your external decoder is capable of decoding the audio singal.

| Audio Codec   | Options                |
|---------------|------------------------|
| РСМ           | Downmix or Passthrough |
| AAC           | Downmix or Passthrough |
| WMA Pro       | Downmix or Passthrough |
| DTS           | Downmix or Passthrough |
| Dolby Digital | Downmix or Passthrough |

*Tips: If you are connecting directly to your TV without going through an external decoder such as AVR, please choose downmix for the media player to handle all audio decoding.* 

#### DRC (Dynamic Range Compression)

|     | Will reduce volume for louder<br>scenes and amplify quieter sounds<br>for a more even volume level<br>throughout playback |
|-----|----------------------------------------------------------------------------------------------------|
| OFF | Disable                                                                                                    |

## 9.3 Video

| Video Output | 720p 60hz |
|--------------|-----------|
|              |           |
|              |           |
|              |           |
|              |           |
|              |           |
|              |           |

#### Video Output

It's highly recommended that you set the video output according to the specification of your TV. Please check your TV specifications before setting the video resolution.

| AUTO                                                | System automatically<br>selects the most suitable<br>video resolution for your<br>display (Should only be<br>used for initial setup) |
|-----------------------------------------------------|----------------------------------------------------------------------------------------------------|
| NTSC                                                | Composite Output                                                                                                    |
| PAL                                                 | Composite Output                                                                                                    |
| High Definition<br>Mode (Compo-<br>nent Connection) | 720p/50hz, 720p/60hz,<br>1080i/50hz, 1080i/60hz,                                                                                     |
| High Definition<br>Mode<br>(HDMI Connec-<br>tion)   | 720p/50hz, 720p/60hz,<br>1080i/50hz, 1080i/60hz,<br>1080p/50hz, 1080p/60hz                                                           |
| 1080p/24hz<br>Mode                                  | 1080p displayed at 24<br>frames per second; only<br>applicable on 78Hz, 120Hz,<br>and 240Hz TVs                                      |

#### **Framerate Sync**

Reduce video jitter by selecting the correct framerate sync according to your TV specification.

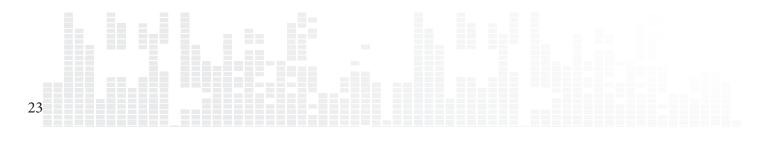

#### Video Zoom

Setup how you like the media player to handle your video zoom level.

| Actual Size   | Disable video zooming.                                                                                                    |  |  |  |
|---------------|----------------------------------------------------------------------------------------------------|--|--|--|
| Fit to screen |                                                                                                    |  |  |  |
|               | Video fills as much of the screen as possible without being cropped or changing the aspect ratio.                                  |  |  |  |
| Сгор          | Video fills as much of the agreen as possible by grouping por                                                                      |  |  |  |
|               | Video fills as much of the screen as possible by cropping por-<br>tions of the video.                                              |  |  |  |
| Full Screen   |                                                                                                    |  |  |  |
|               | Video fills as much of the screen as possible by stretching the image. Nothing is cropped but the aspect ratio is not main-tained. |  |  |  |

#### TV Type

Setup your TV or display aspect ratio

| 4:3   | Typically for older TV sets using CRT technology and 4:3 computer displays        |
|-------|-----------------------------------------------------------------------------------|
| 16:9  | Most High Definition TVs such as LCD and plasma as well as HD projectors use 16:9 |
| 16:10 | For widescreen computer displays where typical aspect ratio is 16:10              |

# Color Space

Define color space adjustment according to your TV specification

## 9.4 Network (Configure IP)

| MAC Address | 00.06.DC.82.AF.E0<br>Wired > |
|-------------|------------------------------|
| DHCP        | Manual >                     |
|             | 192.168.1.98                 |
|             | 255.255.255.0 🔹 🏛            |
|             | 192.168.1.1 🔹 🎬              |
| DNS         |                              |
| Primary DNS | 192.168.1.1 🔹 🏢              |
|             | 192.168.1.1 🛛 🖬              |

#### **Mac Address**

Your unique NIC MAC address. This is needed when engaging support services or trouble shooting.

#### Mode

| Wired | Select this if your media player is connected to the router via an ethernet cable.                        |
|-------|----------------------------------------------------------------------------------------------------|
|       | Select this if a wireless dongle is inserted and you have a wire-<br>less network you want to connect to. |

*Tips: Wireless is not available when the media player does not detect a compatible wireless dongle.* 

#### DHCP

| Auto   | Automatically resolve an IP address from your router. DHCP must be enabled on your router for this to work. |
|--------|----------------------------------------------------------------------------------------------------|
| Manual | Manually specify a static IP address                                                                        |

#### **IP Address and DNS**

No input or modification is required if you have set your DHCP to Auto, your router will provide all the information.

If your DHCP setting is set to manual, you will need to provide the IP address of your router, the subnet mask, the IP address you want your device to have, and the DNS servers.

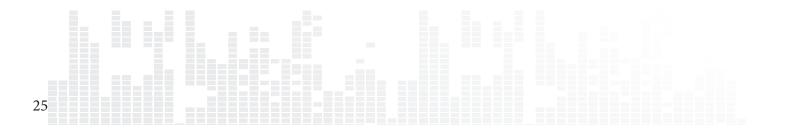

### 9.5 Network Share

| K Network Share |                   |
|-----------------|-------------------|
| Add Share       |                   |
| Browse Share    |                   |
| Edit Share      |                   |
|                 | 192.168.1.98 🔮 🎬  |
|                 | 255.255.255.0 🔹 🏢 |
|                 | 192.168.1.1 🔹 🏢   |
|                 |                   |
|                 | 192.168.1.1 🔹 🏢   |
|                 | 192.168.1.1 🔹 📖   |

#### **Add Share**

Manually add a network share on your PC, MAC or network attached storage (NAS). If you frequently access a network share, it's recommended that you add it so it will always appear at the top of your network devices list.

#### **Browse Share**

Browse through a list of available network shares using the file browser and quickly add a network share without manually entering the IP address and share name.

#### **Edit Share**

Remove or edit an existing network share.

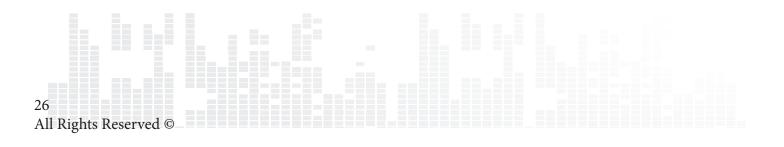

### 9.5.1 Add Share

| Add Share |                                                                                                    |
|-----------|----------------------------------------------------------------------------------------------------|
| *Protocol | Samba 🔉                                                                                                    |
|           |                                                                                                    |
|           | <u></u>                                                                                                    |
|           | í.                                                                                                    |
|           | í.                                                                                                    |
|           | - Alexandre - Alexandre - Alexandre - Alexandre - Alexandre - Alexandre - Alexandre - Alexandre - Alexandre - A |
| Password  |                                                                                                    |
|           | 🖪 Home 🛑 Menu                                                                                                   |

#### Protocol

| Samba   | Windows computers and most NAS devices uses Samba by de-<br>fault. It can also be used on MAC and linux based devices.                                     |
|---------|----------------------------------------------------------------------------------------------------|
| NFS     | The NFS protocol offers faster network transfer speeds however<br>not every device supports it. Please refer to your devices' net-<br>work share settings. |
| NFS TCP | NFS over TCP/IP transport.                                                                                                    |

### Network Share Information

| IP/Host Name | Enter the IP address or host name of the device that you are connecting.               |
|--------------|----------------------------------------------------------------------------------------|
| Share Folder | The name of the network share that you are trying to access.                           |
| Share Name   | The display name for this network share in the Popcorn<br>Hour's Network devices list. |
| Username     | If your network share requires a username and pass-<br>word please supply it here.     |
| Password     | If your network share requires a username and pass-<br>word please supply it here.     |

### 9.5.2 Browse Share

| < Bro    | owse Share    |  |
|----------|---------------|--|
| Bio      |               |  |
| <b>.</b> | 192.168.1.80  |  |
| Q        | 192.168.1.90  |  |
| Q        | 192.168.1.91  |  |
| Ţ        | 192.168.1.100 |  |
|          |               |  |
|          |               |  |
|          |               |  |
|          |               |  |
|          |               |  |
|          |               |  |
|          | 🝙 Home 🛑 Menu |  |
|          |               |  |

Under Network Browser, select the workgroup and then the device you want to access.

| 4 | Browse Share              |
|---|---------------------------|
|   | dreambox2                 |
|   | C dreambox                |
|   | C Videotest               |
|   | TV-Shows                  |
|   | TV                        |
|   | RealD                     |
|   | Qweb                      |
|   | Qusb                      |
|   | Qrecordings               |
|   | Qmultimedia               |
|   | 🝙 Home 🛑 Menu 🛑 Add Share |
|   |                           |

Select the folder you would like to add.

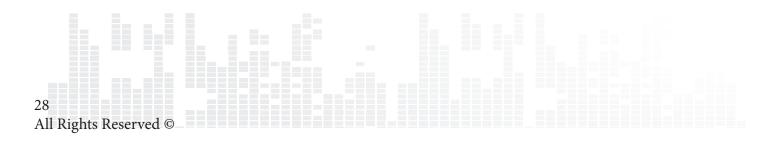

| Edit Share                         |              |        |
|------------------------------------|--------------|--------|
| Field marked with * are mandatory. |              |        |
| *Protocol                          |              | NFS >  |
|                                    | 192.168.1.80 | 8 1    |
|                                    | Public       | 8 m    |
|                                    | Public       | 8 📖    |
|                                    |              | í.     |
|                                    |              | ШШ     |
|                                    | ave          |        |
|                                    | Home         | 📕 Menu |

The protocol, IP/host name and share folder information is automatically added for you. If required, you can add a username and password at this stage and then save this share.

#### 9.5.3 Edit Share

| <br>Edit Share |
|----------------|
| Music          |
| BD-200         |
|                |
|                |
|                |
|                |
|                |
|                |
|                |
|                |
| 🝙 Home 🛑 Menu  |
|                |

Choose the share folder that you want to edit or remove

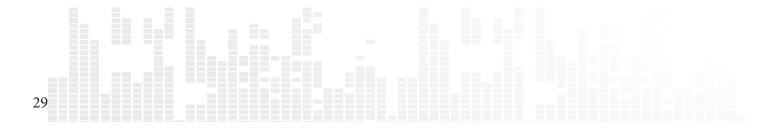

## 9.6 Parental Control

| < | Parental Control |        |       |  |
|---|------------------|--------|-------|--|
|   | Setup Lock       | _      | Off 🕨 |  |
|   | File Lock        |        |       |  |
|   | Child Lock       |        |       |  |
|   |                  |        |       |  |
|   | Change Password  |        |       |  |
|   |                  |        |       |  |
|   |                  |        |       |  |
|   |                  |        |       |  |
|   |                  |        |       |  |
|   |                  | A Home | 📕 Men |  |
|   |                  | Tiome  |       |  |

#### **Setup Lock**

| OFF | Default                                                                                                    |
|-----|----------------------------------------------------------------------------------------------------|
| ON  | Lock the setup page to prevent unauthorized changes to your settings. <i>The Default password is 4896.</i> |

#### **File Lock**

| OFF | Default                                        |
|-----|------------------------------------------------|
| ON  | Prevents users from editing or deleting files. |

#### **Child Lock**

This only applies to DVD and Blu-ray movies. For more information, please refer to your local ratings system.

| OFF               | Default, allows all access                                                                    |
|-------------------|-----------------------------------------------------------------------------------------------|
| Kid Safe          | General Audiences. All Ages Admitted                                                          |
| G/TV-Y/TV-Y7/TV-G | General Audiences. All Ages Admitted                                                          |
| PG/TV-PG          | Parental Guidance Suggested. Some Ma-<br>terial May Not Be Suitable For Children.             |
| PG-13/ TV-14      | Parents Strongly Cautioned. Some Mate-<br>rial May Be Inappropriate For Children<br>Under 13. |
| PG-15             | Parents Strongly Cautioned. Some Mate-<br>rial May Be Inappropriate For Children<br>Under 15. |
| R                 | Restricted. Children Under 17 Require<br>Accompanying Parent or Adult                         |
| NC-17             | No One 17 and Under Admitted                                                                  |
| Adult             | Adult video                                                                                   |

#### **Change Password**

Allows you to set a password of your choosing. This password is used for disabling the setup lock, file lock and child lock.

## 9.7 BD/DVD/Audio CD

| BD Menu Language  | English |  |
|-------------------|---------|--|
| Auto Play         | On      |  |
| Audio Language    |         |  |
| BD Navigation     |         |  |
| Subtitle Language | Off     |  |
| BD PIP            | Off     |  |
|                   |         |  |
|                   |         |  |
|                   |         |  |

#### **BD MENU Language** Pre-select your Blu-ray menu language

#### **Auto Play**

| OFF                    | Default                                                                      |
|------------------------|------------------------------------------------------------------------------|
| ON                     | Automatically playback when external optical disc detected.                  |
| Tips: Require external | optical devices, Popcorn Hour A-300 does not support commercial Bluray disc. |

#### Audio Language

Pre-select the default audio track for DVD and Blu-ray videos.

#### **BD** Navigation

| File view         | When you select a BD IFO you can browse the folder contents. BD ISO files will prompt you for the navigation method. |
|-------------------|----------------------------------------------------------------------------------------------------|
| Simple BD only    | Launches video playback. The Blu-ray menu is replaced by the BD<br>Lite menu.                                        |
| AVCHD + Simple BD | Java menus for Blu-rays are replaced by BD Lite menus. AVCHD menus remain in tact.                                   |
| Full navgiation   | Blu-rays play back with full menu support for both Java and AVCHD.                                                   |
| Prompt            | When you select a Blu-ray, you are prompted to choose menu style.                                                    |

#### Subtitle Language

Pre-select the default subtitle track for DVD and Blu-ray videos.

#### BD PIP

Enable Picture in Picture support. (Supported with BD ISO files only)

### 9.8 Maintenance

| A Maintenance       | o CD           |      |
|---------------------|----------------|------|
| Firmware Update     | Off            |      |
| Open Source License | e English      |      |
| Legal Info          | Simple BD only |      |
|                     | ge English     |      |
|                     | A Home         | Menu |

#### **Firmware Update**

This section allows you to check the currently installed firmware version. You can also manually check for a firmware update and reset the device to factory settings from this menu.

#### **Open Source License**

In accordance with GPL, a list of open source licenses that the device uses are listed here.

#### Legal Info

Information and disclaimers regarding any of the device's licenses are displayed here.

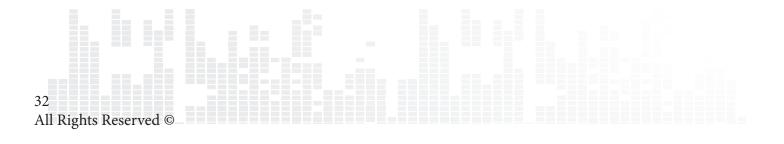

#### 9.8.1 Firmware Update

| < 1 | Firmware Update  |                           |  |
|-----|------------------|---------------------------|--|
|     | Firmware Version |                           |  |
|     |                  |                           |  |
|     |                  | Check For Firmware Update |  |
|     |                  | Reset To Factory Setting  |  |
|     |                  |                           |  |
|     |                  |                           |  |
|     |                  |                           |  |
|     |                  | 🝙 Home 📕 M                |  |
|     |                  |                           |  |

IMPORTANT: Please restart your device by removing the power cord from the wall outlet or power connector port on the rear of the device. This will ensure that your device is ready for the firmware update process.

#### **Firmware Version**

Your current firmware version, changes according to the current public release firmware.

**Kernel Version** System kernel version

#### **Check for Firmware Update**

Ensure that you are connected to the Internet before proceeding. Use this option to check if a new firmware is available for your device. If it is, you will be presented with a disclaimer. Please read it carefully before proceeding with the firmware update.

**WARNING:** DO NOT DISCONNECT THE POWER TO THE DEVICE DURING THE FIRMWARE UPDATE PROCESS. Doing so may cause the device to become inoperable.

*Tips: The Popcorn Hour A-300 supports offline firmware updating. Please visit our support website for more information.* 

#### **Reset to Factory Setting**

If you ever need to reset all your device settings, you may do so here.

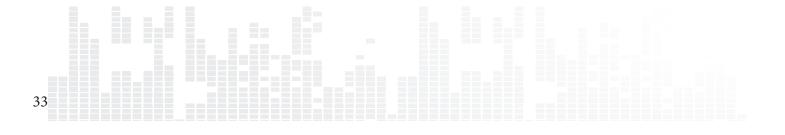

# 10. Apps Market

Get access to the Syabas Apps market where you can get free and premium apps for your TV. Access instant video on demand services, online radio, social networking, games and much more. The apps market is updated frequently so check back to expand your multimedia lineup.

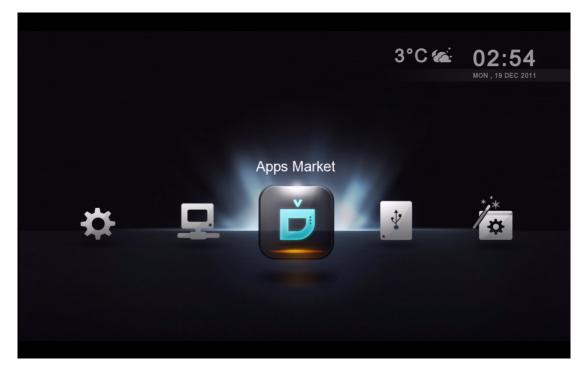

Navigate to the Apps Market Icon and press ENTER on your remote.

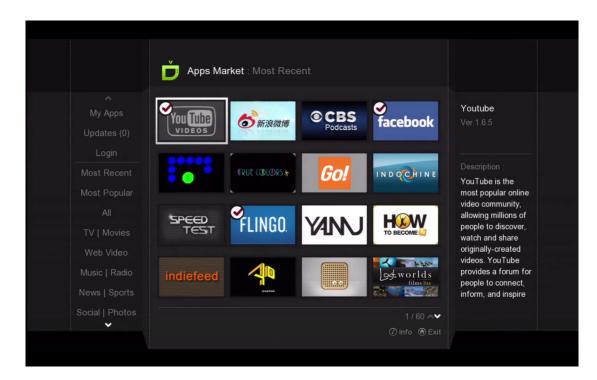

Choose your desired app and press ENTER on your remote.

| Apps Market : Most Recent                                         |                            |
|-------------------------------------------------------------------|----------------------------|
| Speed Test<br>SPEED Syabas                                        | Ver <b>1.0.0</b><br>347 KB |
| Description<br>Application to test your Internet bandwidth speed. |                            |
|                                                                   |                            |
| Install Release Notes Screenshots                                 | () Close                   |
|                                                                   |                            |

Install by pressing ENTER on your remote or exit by press the INFO button.

|                                             | My Apps   |          |                                  |               |
|---------------------------------------------|-----------|----------|----------------------------------|---------------|
| My Apps<br>Updates (0)                      | facebook  | FLINGO.  | Livestation                      | Musicon       |
| Login<br>Most Recent<br>Most Popular        | RSSReader |          | Powered by<br>∲ SHOUTcast, Radio | SPEED<br>TEST |
|                                             | SUBORU    | viewster | You Tube                         |               |
| Web Video<br>Music   Radio<br>News   Sports |           |          |                                  |               |
| Social   Photos                             |           |          |                                  |               |

The installed apps will appear in the My Apps category.

Tips: To uninstall any app, press the INFO button on your remote.

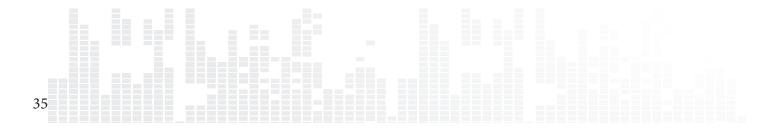

## **10.1 Login to Apps Market**

Login to the Apps Market to purchase premium apps or access a private store provided by your content provider.

| My Apps  |               |          |  |
|----------|---------------|----------|--|
| Login    |               |          |  |
| 20311    |               |          |  |
|          |               |          |  |
| Email    | Please Select | <b>v</b> |  |
|          |               | (iii)    |  |
| Password |               |          |  |
| C        | Remember me   |          |  |
|          |               |          |  |
|          |               |          |  |
|          |               |          |  |
|          |               |          |  |
|          |               |          |  |
|          |               |          |  |

- 1. On the left navigation pane, choose LOGIN.
- 2. If you already have an account, please enter your email address and password.
- 3. Otherwise, move down to SIGN UP and create your Apps Market account.

*Tips: If you cannot locate your premium content, please ensure that you are logged in to the Apps Market.* 

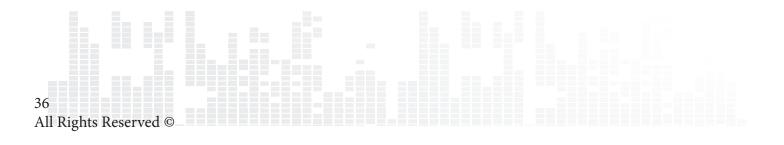

# **11. File Browser**

The file browser allows quick access and navgiation to your files. Using the file browser you can copy, move, delete and rename files. You can also view information and download poster art and subtitles for individual files here. The file browser displays all your folders and files in list format and allows for different sort and filter options. You can play your media directly from this view.

| Network     | Access and browse your network shares from the network<br>option. Network shares that you have added are listed at the<br>top and any other auto-discovered network devices are listed<br>below. If a username and password is required to access the<br>share, you will be prompted. |
|-------------|----------------------------------------------------------------------------------------------------|
| Local Media | Browse your media files stored on your external connected<br>USB device, such as portable HDD, USB Thumbdrive, and opti-<br>cal device. You can also elect to install a hard drive inside the<br>Popcorn Hour A-300 to store media files on the device itself.                        |

### 11.1 Settings

|            | KINGSTON/Movies        |      |                                                   |
|------------|------------------------|------|---------------------------------------------------|
|            |                        |      |                                                   |
|            |                        | 01 🔮 | Alvin and the Chipmunks - Chipwrecked.mov         |
| JN         | etworked Media Jukebox | 02 🔮 | Carnage.mov                                       |
| حلي ا      |                        | 03 🔮 | A Happy Feet Two.mov                              |
| Q          |                        | 04 🔮 | L Hugo.mov                                        |
| 5          |                        | 05 🔮 | Immortals.mov                                     |
| ▲          |                        | 06 🔮 |                                                   |
| _          |                        | 07 🔮 | Mission Impossible - Ghost Protocol.mov           |
| )<br>j     |                        | 08 🚱 | New Year's Eve.mov                                |
| <b>£</b> ‡ |                        | 09 🚱 | Sherlock Holmes - A Game of Shadows.mov           |
| ¢          |                        | 10 🖬 | Snow White and the Huntsman.fanart.jpg            |
|            |                        | 11 🖬 | Snow White and the Huntsman.jpg                   |
|            |                        |      | 17 item(s)<br>⊙ Return ⊘ Info 📪 Descending 💭 Mark |

In the file browser, press the LEFT arrow on your D-pad to bring up the menu options.

| Network Media | Launch the NMJ interface                                     |
|---------------|--------------------------------------------------------------|
| Jukbox        |                                                              |
| NMJ Manager   | Launch the Jukebox Manager to configure all your NMJ sources |
| Search        | Let's you search for a file by entering the name here        |
| Return        | Closes the menu options                                      |
| Eject         | Safely remove USB connected devices such as USB thumbdrives  |
| Filter        | Filter media type: movie, music, photo or all                |
| Sort          | Sort by Name, Date or Size                                   |
| Settings      | Access settings specific to the file browser                 |

Tips: The file browser behaves exactly the same in local media or network folder mode.

### **11.2 View Mode**

#### **View Mode**

This will allow you to switch between list view and thumnail view.

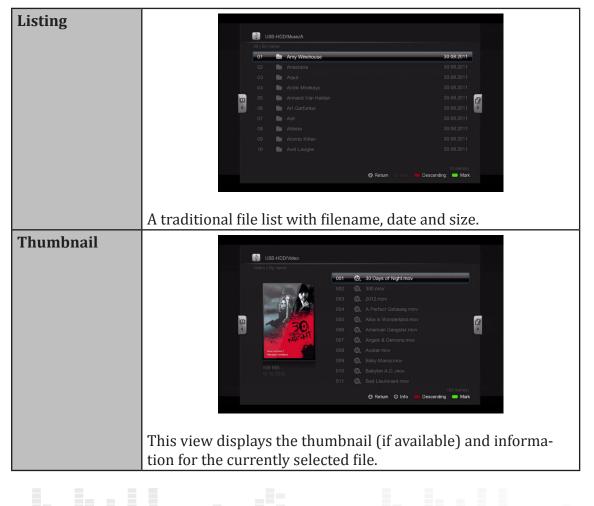

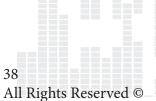

### File Listing Info

| None          | Disable date and size information display in the file browser |
|---------------|---------------------------------------------------------------|
| Auto          | Automatically displays date or size when using the sort op-   |
|               | tions                                                         |
| Size Only     | Displays the file size only                                   |
| Date Only     | Displays the file's modified date only                        |
| Date and Size | Displays both date and size information                       |

### Show Tooltips

| On  | Dispalys tips for tools when you highlight them |
|-----|-------------------------------------------------|
| Off | Disables tip information                        |

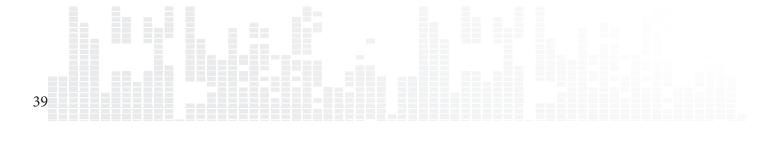

### **11.3 File Manager**

You can use the file manager to copy, move delete and rename files as well as create new folders on your storage device.

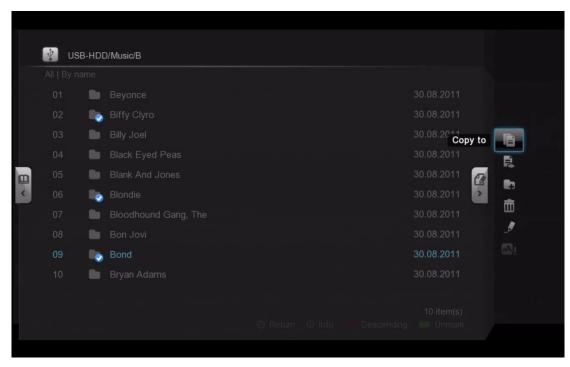

Mark the files that you want to copy/move/delete by pressing the GREEN button. A checkmark is visible on the filename to indicate that it has been marked.

| Сору То               | Copy the marked file(s) to a different folder       |
|-----------------------|-----------------------------------------------------|
| Move To               | Move the marked file(s) to a different folder       |
| Create a new folder   | Create a new folder                                 |
| Delete                | Delete marked file(s) or folder(s)                  |
| Rename                | Rename the marked file                              |
| Fetch Online Subtitle | Download subtitles for the marked file(s). Only ap- |
|                       | plicable to video.                                  |

Press the RIGHT button on the D-pad to access the file manager menu.

*Tips: Make sure that the destination folder or drive is not copy-protected.* 

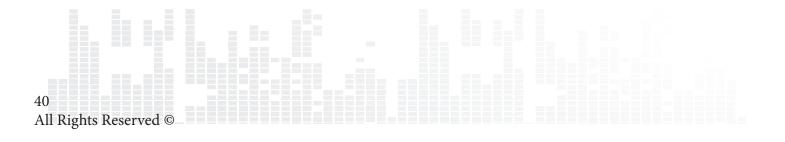

# 12. Movie Meta Data

One of the main features of the Popcorn Hour A-300 is the ability to download and manage movie meta data without the use of a PC. This feature differs from NMJ as this is only visible in the file browser mode.

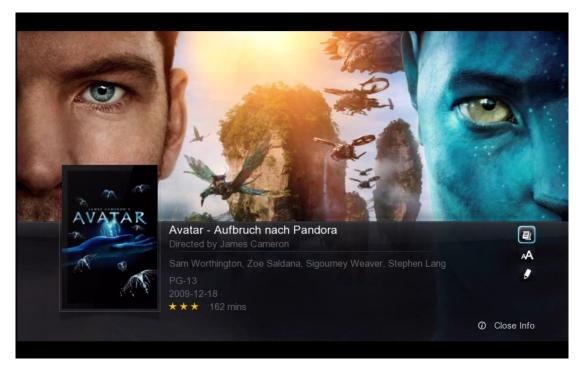

#### **Movie Synopsis**

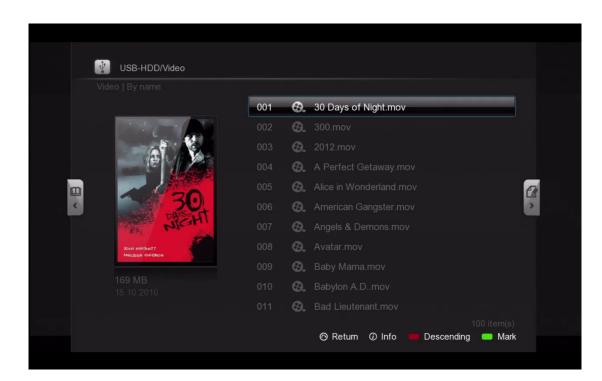

#### **Movie Thumbnail**

Tips: Enable thumbnail view by going to file browser settings. See page 37.

## 12.1 Movie Info Page Walk-through

Press the INFO button on your remote to bring up the movie info page.

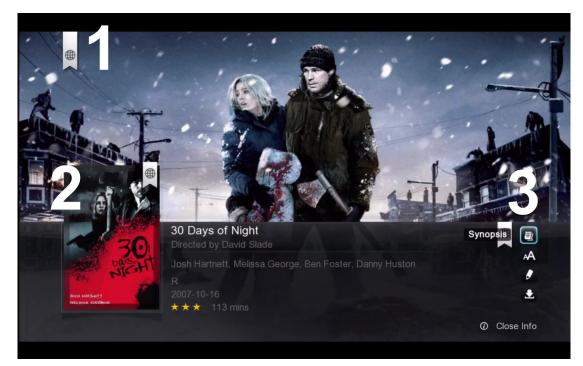

- 1. Movie Fan-Art
- 2. Movie Poster or thumbnail
- 3. 4 options are available here.

| Synopsis              | Movie synopsis gives you an overview of the movie.<br>Including parental ratings, casts, director, plot, etc.                             |
|-----------------------|----------------------------------------------------------------------------------------------------|
| Fetch Online Subtitle | Download subtitles for your movie straight from<br>your TV without using a PC. Supports multiple lan-<br>guages                           |
| Edit                  | If the automatically selected meta-data is incorrect,<br>or you wish to change the cover-art or thumbnail,<br>you may edit the selection. |
| Download              | After you have confirmed the meta-data and cover-<br>art, use the download option to save it on your stor-<br>age device.                 |

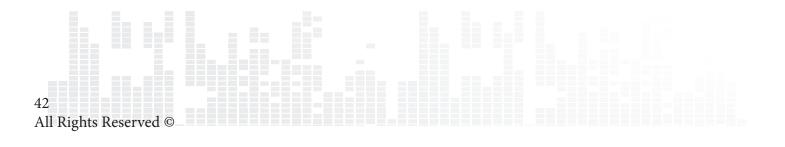

### **12.2** Download Movie Thumbnail and Meta-Data

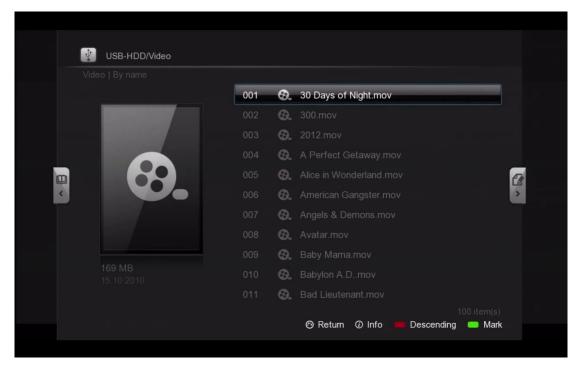

On file browser, highlight the movie that you want to download data for and press the INFO button on your remote.

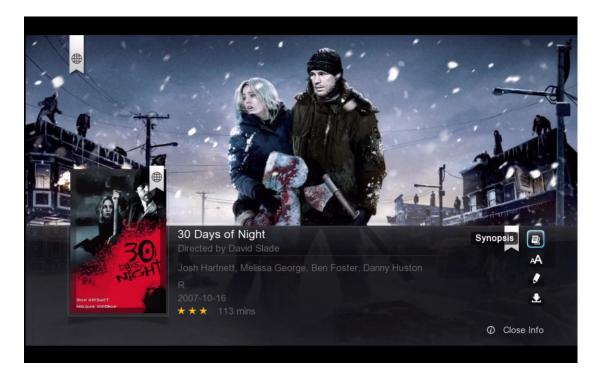

The fanart, movie poster and meta-data are automatically pulled from the web and displayed on your screen.

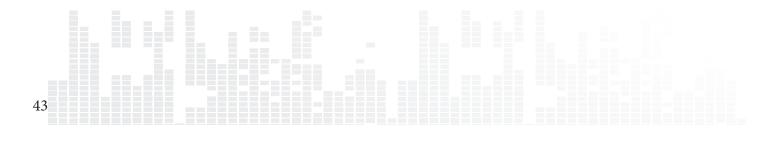

| - 2 /             |          |
|-------------------|----------|
|                   |          |
|                   |          |
|                   |          |
|                   |          |
|                   |          |
|                   |          |
|                   |          |
|                   |          |
| 30                |          |
| ALCH!             |          |
| Xousi iii49.has71 | Download |
| MELSES COCREB     |          |
|                   |          |
|                   |          |

Navigate to the **Download** option on the bottom right and press ENTER on your remote.

The poster, fanart and NFO files are downloaded and saved on the same storage device that your video file is located on.

Tips: If you encounter an error, make sure you are able to write files to your storage device. For local storage it must be formatted in either the NTFS, FAT32, EXT2, or EXT3 partitioning system. For network storage devices, make sure you are logged in with a user account that has write/read/edit permissions enabled.

|                                  | 001 | 0.  | 30 Days of Night.mov    |
|----------------------------------|-----|-----|-------------------------|
|                                  |     | 0.  |                         |
|                                  |     | Θ.  |                         |
|                                  |     | 0.  |                         |
|                                  |     | 6.  | Alice in Wonderland.mov |
| 30                               |     | Θ.  | American Gangster.mov   |
| NICHI                            |     | Θ.  | Angels & Demons.mov     |
| JOSH HARNISTT<br>MELIZISA GEORGE |     | 6.  |                         |
|                                  |     | 6.  |                         |
|                                  |     | 6.  |                         |
|                                  |     | 6). |                         |

Repeat the process for any of your movies and TV shows.

Tips: You may choose different thumbnails for your movie, which is describe in page.

### **12.3 Edit or Update Movie Information**

If the scanner pulls the incorrect information for the file, or if you wish to change the poster or fanart for your video, you can do so by editing the movie meta data.

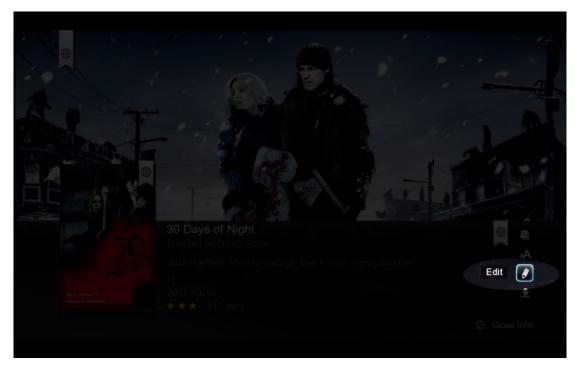

Navigate to the **Edit** option on the bottom right and press ENTER on your remote.

| Change fanart                                             | Change info                               | Change poster |  |
|-----------------------------------------------------------|-------------------------------------------|---------------|--|
| Wrong video info                                          |                                           |               |  |
| Please insert the correct movie title<br>30 Days of Night | í a                                       |               |  |
| Please tick one or more of the items be                   | En la la la la la la la la la la la la la |               |  |
| Download movie info                                       |                                           |               |  |
| Download poster                                           |                                           |               |  |
| Oownload fanart                                           |                                           |               |  |
|                                                           |                                           |               |  |
|                                                           |                                           |               |  |

You can either use the numerical pad or the onscreen keyboard to enter in the movie or TV show title. Then select the items you would like to download. When you're ready to search highlight the **search icon** and press ENTER on your remote.

*Tips: By default, the filename will be in the search field and all items will be checked.* 

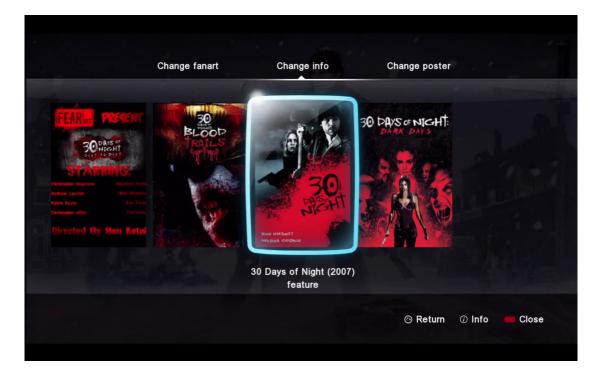

#### **Change info**

Under the **Change info** section, select the correct title for your video. You can press INFO on your remote to see the synopsis before selecting that particular entry.

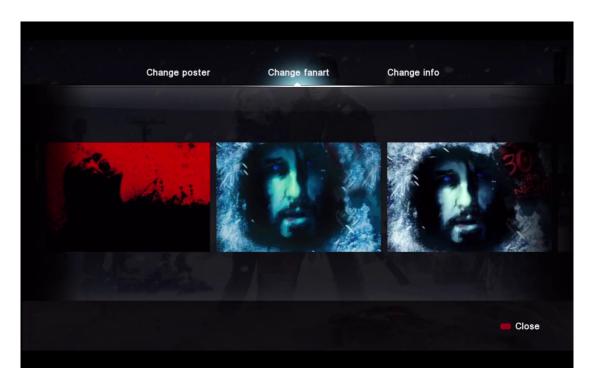

#### **Change fanart**

Under the **Change fanart** section you can select from a number of photos that can be used as the background display when viewing the video information.

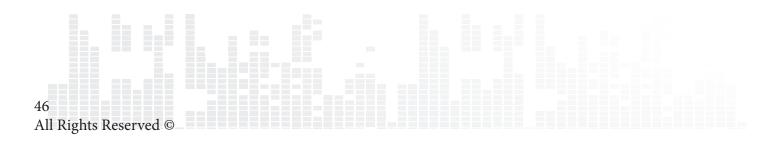

### www.popcornhour.com

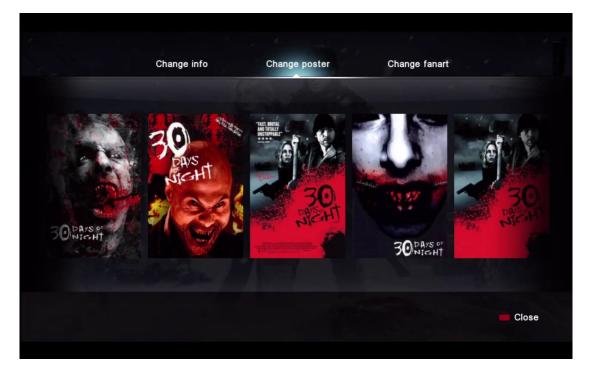

#### **Change poster**

In the **Change poster** section you can choose the movie poster you would like to use.

Afterwards, remember to download the data that way the changes you selected will always be used when you press the INFO button on your video.

*Tips: In order to download meta-data, you must connect your Popcorn Hour A-300 to an internet connection.* 

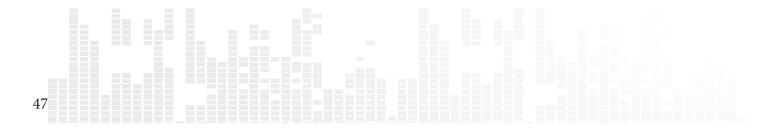

### **12.4 Download Subtitles**

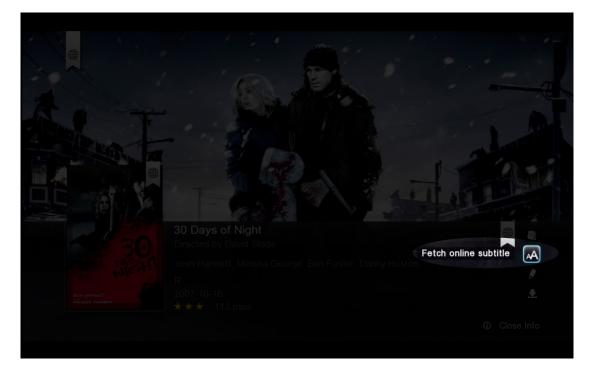

On the movie info page, navigate to the **Fetch online subtitle** option and press ENTER on your remote.

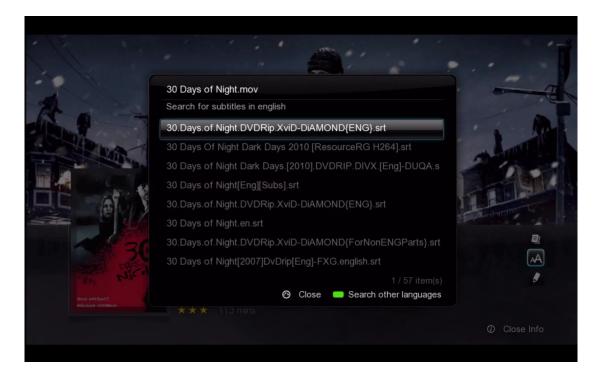

A list of results will come up. Choose the subtitle that best matches your movie.

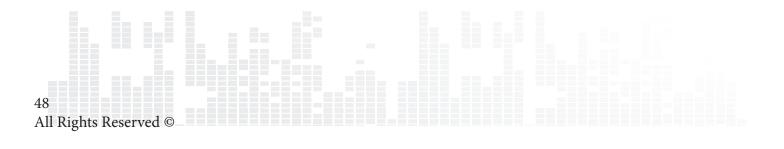

|               | 30 Days of Night.mov          |   |       |              |
|---------------|-------------------------------|---|-------|--------------|
| 2h a          | Search for subtitle language: |   |       |              |
|               | English                       |   |       | · · · · ·    |
| 1. Shill have | 简体中文                          |   |       |              |
|               | 繁体中文                          |   |       |              |
|               | Deutsch                       |   |       |              |
| EAN           | Ελληνικά                      |   |       |              |
|               |                               |   |       |              |
| 1000          | Русский                       |   |       |              |
|               | Français                      | _ |       | AA           |
| the rice      |                               |   |       | 8            |
| Xeri Harbert  |                               |   | Close |              |
|               |                               |   |       |              |
|               |                               |   |       | ⑦ Close Info |
|               |                               |   |       |              |

If you need to get subtitles in a different language than your default, press the GREEN button on your remote to change your language filter.

The downloaded SRT subtitle file will be saved on the same storage device as your video file. In order to enable it, start playback of your movie and press the SUBTITLE button on the remote.

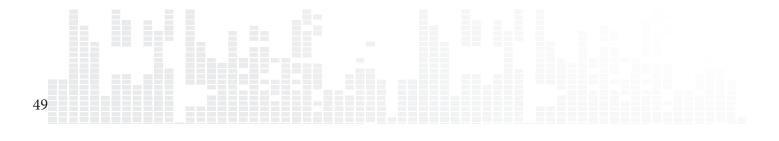

# **13. Networked Media Jukebox**

Interested in downloading information for all your movies and TV shows in one go? Do you want to browse your video collection based on the movie poster? With the Network Media Jukebox you can! Without the need of additional PC software, the Popcorn Hour A-300 will scan your movie and TV show library and download the poster, fanart and meta-data for you. When you want to watch a movie, you can sort through and view your collection using the posters, just like if you were at a movie store.

The Network Media Jukebox software will also organize your photo and music library so you can view those files in a beautiful and easy to use interface.

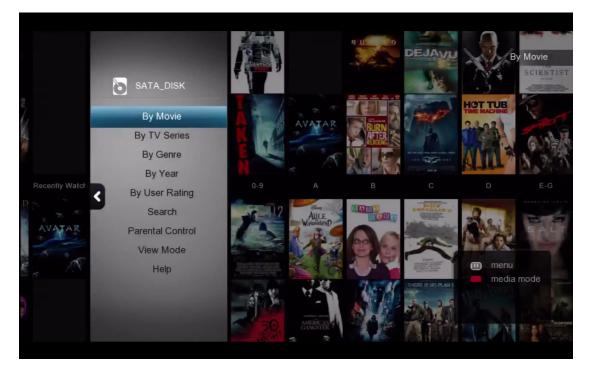

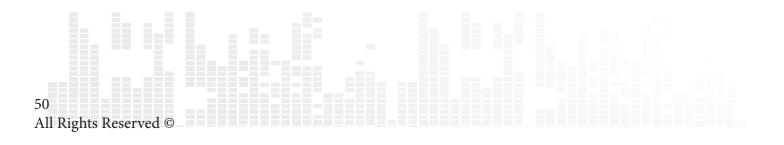

### **13.1 Configuring NMJ**

The Network Media Jukebox, or NMJ, software works by creating a database for your storage device. This databse contains all the info, posters and fanart for your entire movie and TV show library as well as any other media you scan in.

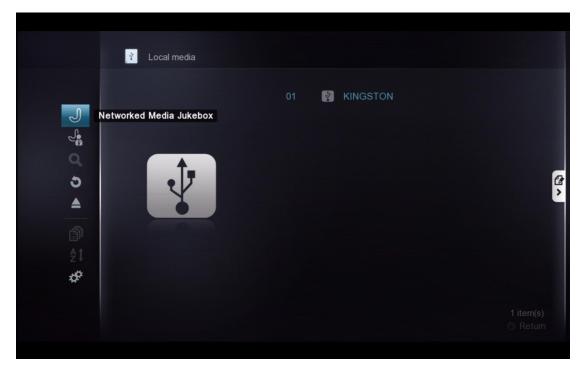

To create the NMJ databse, use the file browser to navgiate to your media storage device. Then press LEFT on D-PAD and choose **Networked Media Jukebox**.

|     | ?                               |                      |  |
|-----|---------------------------------|----------------------|--|
|     |                                 |                      |  |
|     | Create NMJ for this device? The | his may take a while |  |
|     |                                 |                      |  |
|     | Yes                             | No                   |  |
|     |                                 |                      |  |
|     |                                 |                      |  |
| 69. |                                 |                      |  |

You'll be prompted to create an NMJ database for your device. Select YES to begin.

*Tips: Building the NMJ database can take several hours depending on the size of your library. It's recommended to start this procedure before you go to bed or during a time where you don't expect to use the device.* 

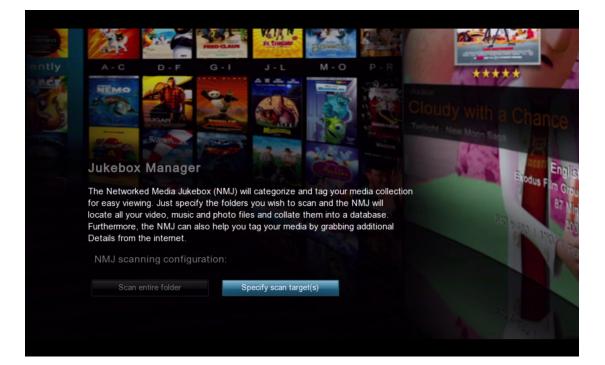

#### **NMJ Scanning Configuration**

| Scan Entire Folder     | NMJ will automatically scan the entire folder<br>for supported media and add it to the NMJ<br>database. |
|------------------------|----------------------------------------------------------------------------------------------------|
| Specify Scan Target(s) | Allows you to specify which folders the NMJ software will scan and add media from. (Recommended)        |

In this example, we will select the **Specify Scan Target(s)** option.

| 01<br>Selec | t lang | uage     | »     | 02<br>Select media typ | <b>&gt;&gt;</b> | 03<br>Select folder(s) | >> | <b>04</b><br>Confirm your | >>><br>selection |
|-------------|--------|----------|-------|------------------------|-----------------|------------------------|----|---------------------------|------------------|
| *           |        | GSTON    | nguag | e for video tagging    |                 |                        |    |                           |                  |
|             | Ø      | English  |       |                        |                 |                        |    |                           |                  |
|             |        | Svenska  |       |                        |                 |                        |    |                           |                  |
|             |        | Norsk    |       |                        |                 |                        |    |                           |                  |
|             |        | Dansk    |       |                        |                 |                        |    |                           |                  |
|             |        | Suomeks  | si    |                        |                 |                        |    |                           |                  |
|             |        | Nederlan | ds    |                        |                 |                        |    |                           |                  |
|             |        | Deutsch  |       |                        |                 |                        |    |                           |                  |
|             |        | Italiano |       |                        |                 |                        |    |                           |                  |
|             |        |          |       |                        |                 |                        |    |                           | 1 / 26           |
|             |        |          |       |                        |                 |                        |    | Cance                     | el 🦲 Next        |
|             |        |          |       |                        |                 |                        |    |                           |                  |

Select the desired language you would like the NMJ software to use when downloading video information. NMJ will try and use that version of the meta-data if available, otherwise it will default to English.

| 01 |                |          | 02               | »  | »>     | 04       | »      |
|----|----------------|----------|------------------|----|--------|----------|--------|
|    |                |          | Select media typ | De |        |          |        |
|    |                |          |                  |    |        |          |        |
| (  |                | All      |                  |    |        |          |        |
|    | <b>&gt;</b> 69 | Video    |                  |    |        |          |        |
| (  | 🦻 л            | Music    |                  |    |        |          |        |
| (  | 0 0            | ∎ Photo  |                  |    |        |          |        |
| (  | ) 🎝            | Personal | video            |    |        |          |        |
|    |                |          |                  |    |        |          |        |
|    |                |          |                  |    |        |          |        |
|    |                |          |                  |    |        |          |        |
|    |                |          |                  |    |        |          |        |
|    |                |          |                  |    | Cancel | Previous | 🛑 Next |
|    |                |          |                  |    |        |          |        |

Select the type of media you would like added to the database. Any file types that aren't selected here will be ignored.

| <b>01</b><br>Select lang |                              | 02<br>Select media type | >>> 03<br>Select | ≫<br>folder(s) | <b>04</b><br>Confirm your se | >>><br>lection |
|--------------------------|------------------------------|-------------------------|------------------|----------------|------------------------------|----------------|
|                          | IGSTON<br>ect the folder you |                         |                  |                |                              |                |
|                          | Movies                       |                         |                  |                |                              |                |
|                          | Music                        |                         |                  |                |                              | >              |
| •                        |                              |                         |                  |                |                              |                |
|                          |                              |                         |                  |                |                              |                |
|                          |                              |                         |                  |                |                              | 2/3 🔨          |
|                          |                              |                         |                  | Cance          | el 🦲 Previous                | Next           |
|                          |                              |                         |                  | E Cance        | el 🦳 Previous                | Next           |

Select the folders that you would like the NMJ software to scan.

Tips: You may add additional folder at any time via the NMJ Manager.

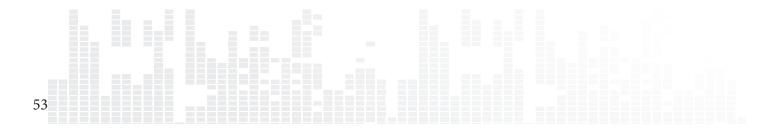

| 01<br>Select langu |            | >> 02<br>Select media |     | <b>03</b><br>Select folder |                   | <b>)4</b><br>Confirm your sele | >>><br>ection |  |
|--------------------|------------|-----------------------|-----|----------------------------|-------------------|--------------------------------|---------------|--|
|                    | STON       |                       |     |                            |                   |                                |               |  |
|                    |            |                       |     |                            |                   | 0. J                           |               |  |
|                    |            |                       |     |                            |                   | <del>0</del> . л               |               |  |
| Auto Dc            | ownload Fa | nart                  | Can | cel 🗖 Ad                   | ld more folder(s) | Restart                        | 1/2 •••       |  |
|                    |            |                       |     |                            |                   |                                | Done          |  |
|                    |            |                       |     |                            |                   |                                |               |  |

On the confirmation page you may review the folders you have selects, remove them from the list or add additional ones if necessary. Once you are finished, press the BLUE button on your remote to complete the setup.

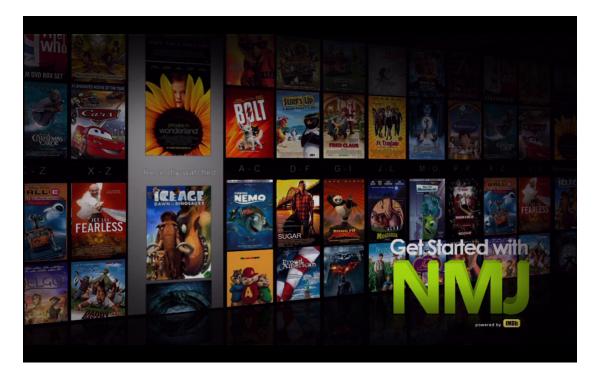

Congratulations! Your first NMJ database setup is completed. The system is now scanning your files, downloading relevant data and creating a database. Depending on how large your library is, it can take several minutes or even hours to complete.

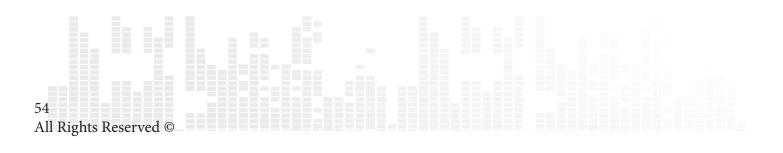

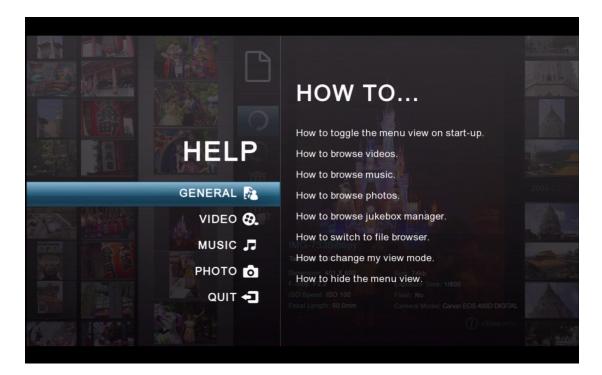

While your database is being created, you can view the onscreen NMJ help guide and learn valuable information for organizing your media library, navigating inside the NMJ software and playing back your media.

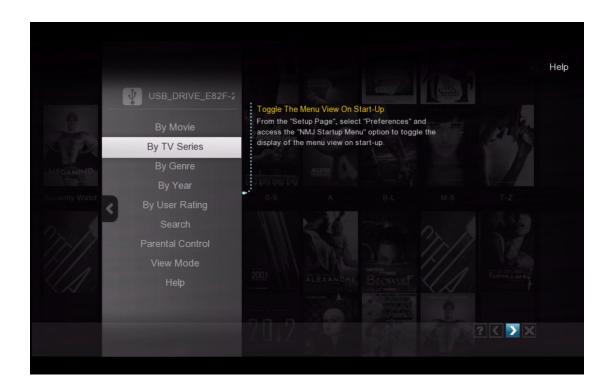

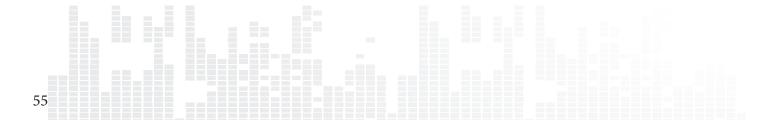

## 13.2 Navigating in NMJ

Press the MENU button on your remote to bring up the NMJ menu. This will help you navigate and sort your content in the NMJ software.

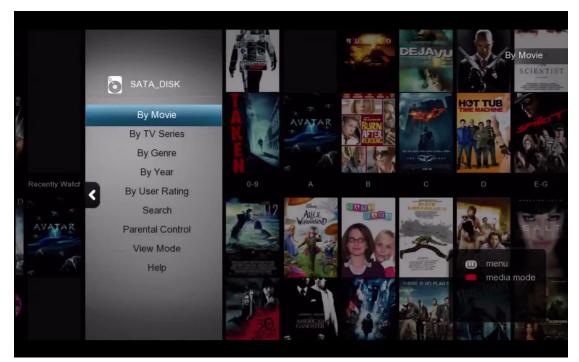

#### **MOVIES**

| By Movie         | This will display all of your movies                                                                                                    |
|------------------|----------------------------------------------------------------------------------------------------|
| By TV Series     | This will display all of your TV shows                                                                                                    |
| By Genre         | This will display all your videos grouped into dif-<br>ferent genres                                                                                      |
| By Year          | Displays a list of years, select one to view all videos released in that year                                                                             |
| By User Rating   | Displays a list of ratings, select one to view all<br>videos with that rating (ratings are pulled from the<br>web at first and can be set by users later) |
| Search           | You can search videos by title, cast or director                                                                                                    |
| Parental Control | Configure what content is displayed in the NMJ<br>library based on parental ratings                                                                       |
| View Mode        | Change view mode between category, movie wall and list view                                                                                               |
| Help             | Bring up the on screen help to view more informa-<br>tion about the NMJ software                                                                          |

Tips: Pressing the RED button to exit from NMJ mode.

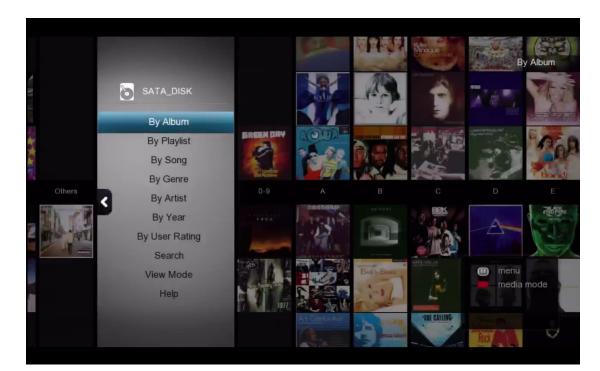

### MUSIC

| By Album       | This will display all your music by album                                        |
|----------------|----------------------------------------------------------------------------------|
|                |                                                                                  |
| By Playlist    | Displays a list of playlists in your NMJ database                                |
|                |                                                                                  |
| By Song        | Displays music tracks alphabetically in a list                                   |
|                |                                                                                  |
| By Genre       | Displays albums based on Genre                                                   |
|                |                                                                                  |
| By Artist      | Displays a list of artists, once selected their albums                           |
|                | are displayed                                                                    |
| By Year        | Displays a list of years, once selected the albums                               |
|                | released that year are displayed                                                 |
| By User Rating | Groups all audio tracks based on rating (rating                                  |
|                | must be added to audio track by user in the NMJ)                                 |
| Search         | Search audio track by name or artist                                             |
|                |                                                                                  |
| View Mode      | Change view mode between category, movie wall and list view                      |
|                |                                                                                  |
| Help           | Bring up the on screen help to view more informa-<br>tion about the NMJ software |
|                |                                                                                  |

## Popcorn Hour A-300 User Manual

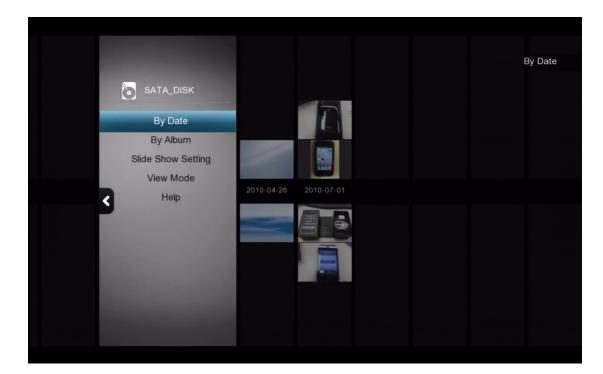

### РНОТО

| By Date            | Displays a list of years, once selected all photos<br>taken in that year are dispalyed                           |
|--------------------|----------------------------------------------------------------------------------------------------|
| By Album           | Displays a list of albums, once selected all photos<br>in that album are displayed (photo albums are<br>folders) |
| Slide show setting | Configure the transition effect and interval timer for slideshows                                                |
| View Mode          | Change view mode between category, movie wall and list view                                                      |
| Help               | Bring up the on screen help to view more informa-<br>tion about the NMJ software                                 |

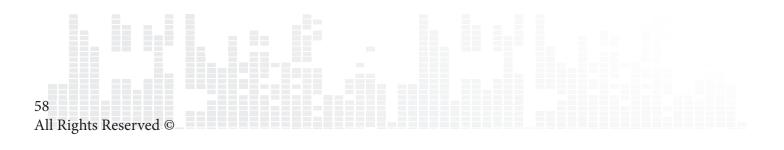

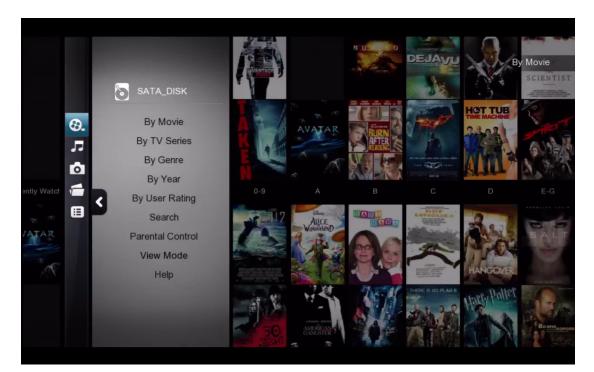

#### NMJ Media Menu

To bring up the Media Menu, simply press LEFT on the D-pad.

| Video           | Switch to the video section of NMJ          |
|-----------------|---------------------------------------------|
| Music           | Switch to the music section of NMJ          |
| Photo           | Switch to the photo section of NMJ          |
| Jukebox Manager | Launch the Network Media Jukebox Manager    |
| File browser    | Exit the NMJ and return to the file browser |

Tips: The Popcorn Hour A-300 remembers your preferences for different storage devices. If you were using the NMJ view the last time, it will automatically launch NMJ the next time you select that device. If you want to exit back to the file browser, use the Jukebox Manager or the Switch to File Browser option.

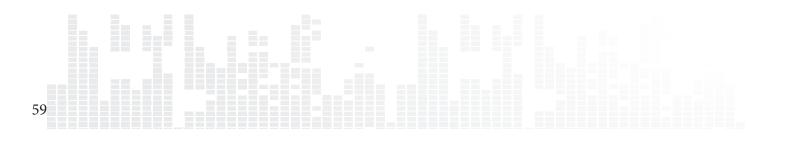

## **13.3 Updating NMJ Information**

Sometimes the scanner might download the wrong information for your video file. To fix this, you an manually edit the file in the NMJ library right from the device.

|              |                                                                     | Director        | By Movie |
|--------------|---------------------------------------------------------------------|-----------------|----------|
|              |                                                                     | Genre<br>Others |          |
| 70 70        |                                                                     | Cast            |          |
| Discendiants |                                                                     | Synopsis        |          |
|              | ****                                                                |                 |          |
|              | The Descendants                                                     |                 |          |
| 8.           | Alvin and the Chipmunks                                             | Subtitle        |          |
|              | Edit 1 Mins                                                         |                 |          |
|              | MPEG-4] [848x448]<br>vies/Alvin and the Chipmunks - Chipwrecked.mov |                 |          |
| ARMAGE       |                                                                     |                 |          |

In the NMJ library, select the item that's incorrect and open up the media control panel. Navigate to the **Edit** option and and press ENTER on the remote.

| Change fanart                         | Change info                                                                                      | Change poster                                                                                                    | By Movi                                                                                                    |
|---------------------------------------|--------------------------------------------------------------------------------------------------|----------------------------------------------------------------------------------------------------|----------------------------------------------------------------------------------------------------|
| Wrong video info                      |                                                                                                  |                                                                                                    |                                                                                                    |
| Please insert the correct movie title |                                                                                                  |                                                                                                    |                                                                                                    |
| n and the Chipmunks - Chipwre         | ecked 😣 📺                                                                                        |                                                                                                    |                                                                                                    |
| /ear                                  |                                                                                                  |                                                                                                    |                                                                                                    |
|                                       | Ĩ                                                                                                |                                                                                                    |                                                                                                    |
| Info language                         | English 🔉                                                                                        |                                                                                                    |                                                                                                    |
|                                       | Q                                                                                                |                                                                                                    |                                                                                                    |
| Please tick one or more of the items  | s below:                                                                                         |                                                                                                    |                                                                                                    |
| Oownload poster                       |                                                                                                  |                                                                                                    |                                                                                                    |
| Download fanart                       |                                                                                                  |                                                                                                    |                                                                                                    |
| Download movie info                   |                                                                                                  |                                                                                                    |                                                                                                    |
|                                       |                                                                                                  |                                                                                                    |                                                                                                    |
|                                       |                                                                                                  |                                                                                                    |                                                                                                    |
| Y                                     | Year<br>Info language<br>Please tick one or more of the item<br>Ownload poster<br>Ownload fanart | Please insert the correct movie title   n and the Chipmunks - Chipwrecked   Year   Info language English > Please tick one or more of the items below: Ownload poster Ownload fanart | Please insert the correct movie title   n and the Chipmunks - Chipwrecked   Year   Info language English > Please tick one or more of the items below: Ownload poster Ownload fanart |

You can use the on screen keyboard on the numerical pad to enter in the title of the movie or TV show.

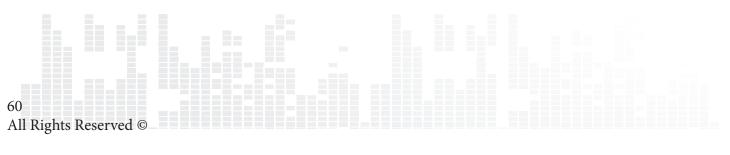

| Change fanart                      | Change info | Change poster     |             |
|------------------------------------|-------------|-------------------|-------------|
| Wrong video info                   |             |                   |             |
| Please insert the correct movie ti | tle         |                   |             |
| Alvin and the Chipmunks 3          | × 📖         |                   |             |
| Year                               |             |                   |             |
|                                    | Ĩ           |                   |             |
| Info language                      | English 🔉   |                   |             |
|                                    | Q           |                   |             |
| Please tick one or more of the it  | ems below:  |                   |             |
| Oownload poster                    |             |                   |             |
| Oownload fanart                    |             |                   |             |
| Download movie info                |             |                   |             |
|                                    |             |                   |             |
|                                    |             |                   |             |
|                                    |             | 🛑 Close 🛛 🔲 Searc | ch by video |

In this example we removed the subtitle and tried to simplify the search more.

|               | Change fanart           | Change info | Change post | er By Movi |
|---------------|-------------------------|-------------|-------------|------------|
| Wrong vide    | o info                  |             |             |            |
| Please insert | the correct movie title |             |             |            |
| Alvin and t   | he Chipmunks 3          | × 🗐         |             |            |
| Year          |                         |             |             |            |
|               |                         | Í           |             |            |
| Info language | 3                       | English 🔉   |             |            |
|               |                         | a           |             |            |
|               | ne or more of the items | below:      |             |            |
| 🥑 Down        | load poster             |             |             |            |
| 🥑 🛛 Down      | load fanart             |             |             |            |
| 🥑 Down        | load movie info         |             |             |            |
|               |                         |             |             |            |
|               |                         |             |             |            |

Once you are done typing in the title of the video, navigate down to the search icon and press ENTER on your remote.

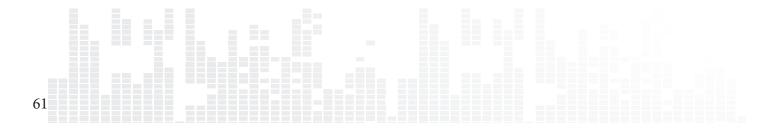

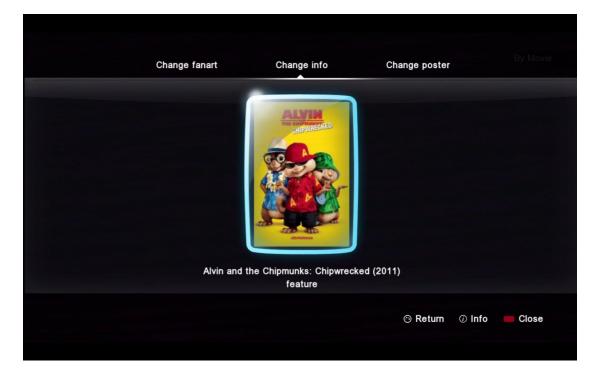

Depending on the movie title, multiple result may be shown. Choose the correct result and press EN-TER on remote.

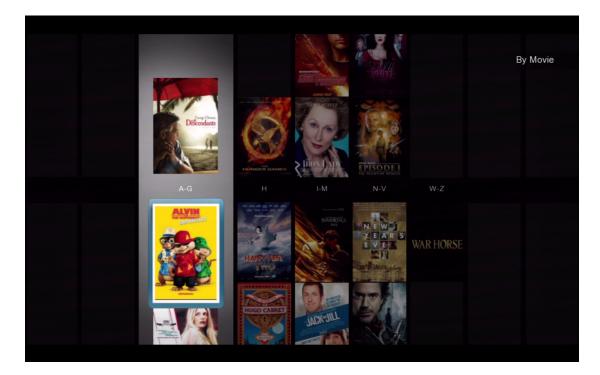

The new poster, fanart and meta-data will be downloaded and your database will be updated.

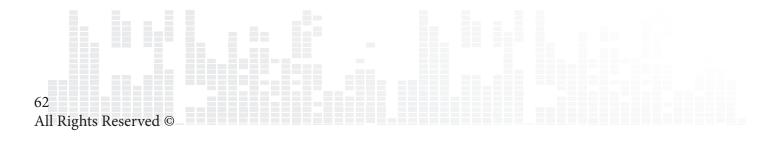

# **13.4 Networked Media Jukebox Manager**

| Jukebox Manager |         |                 |                    |
|-----------------|---------|-----------------|--------------------|
| Add Folder(s)   |         |                 |                    |
| Scan All        | Movies  |                 | <del>0</del> . Л 🖻 |
| Rescan All      | S Music |                 | 6. 7 ம்            |
| Delete All      |         |                 |                    |
| Scan Option     |         |                 |                    |
| To Jukebox      |         |                 |                    |
| To Source       |         |                 |                    |
|                 |         |                 |                    |
|                 |         |                 | 1/2 ~~             |
|                 |         | Delete 📕 Rescan | 🛑 Update           |
|                 |         |                 |                    |

| Add folder(s) | Add additional directories for the NMJ to moni-<br>tor and add to the NMJ database |
|---------------|------------------------------------------------------------------------------------|
| Scan All      | Will scan and add any new files added to the monitored folders                     |
| Rescan All    | This option will rescan all media and download everything again                    |
| Delete All    | This option will delete the NMJ database                                           |
| Scan Option   | Configure additoinal scan settings, more infor-<br>mation below                    |
| To Jukebox    | Launches the NMJ software                                                          |
| To Source     | Launches the file browser                                                          |

| Jukebox Manage                                                                     | Scan Option                           |         |                |
|------------------------------------------------------------------------------------|---------------------------------------|---------|----------------|
| Add Folder(s)<br>Scan All<br>Rescan All<br>Delete All<br>Scan Option<br>To Jukebox | Auto Download Fanart<br>Scan Language | English | 0.7 0<br>0.7 0 |
| To Source                                                                          |                                       | Close   |                |

### **Scan Option**

| Auto download fanart | Enable or disable automatic download of fanart for videos                                          |
|----------------------|----------------------------------------------------------------------------------------------------|
| Scan Language        | Speficy which language to download meta-<br>data in (if not available, will default to<br>English) |

#### **Additional Information**

A new folder named "NMJ Database" will be created on your storage device. Please do not remove or edit this folder as it contains the NMJ database for your media.

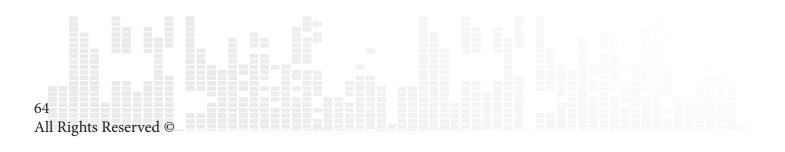

# 14. NMT Apps

NMT Apps turn your Popcorn Hour A-300 into a network attached storage device, Torrent Client and UseNet Client. An internal hard drive or external storage device is required to install the NMT apps.

| Samba Workgroup | _ | WORKGROUP | × |
|-----------------|---|-----------|---|
|                 |   |           |   |
| FTP Server      |   |           |   |
|                 |   |           |   |
|                 |   |           |   |
|                 |   |           |   |
|                 |   |           |   |
| Usenet Client   |   |           |   |

In order to enable file transfer from your PC to the A-300, you will need to enable SAMBA Server.

| Samba Workgroup | Specify the samba workgroup you'd like the Popcorn Hour A-300 device to be on |
|-----------------|-------------------------------------------------------------------------------|
| Change Password | Change the password used to access the local storage via samba or FTP         |
| FTP Server      | Start or stop the FTP server                                                  |
| NFS Server      | Start or stop the NFS server                                                  |
| Samba Server    | Start or stop the samba server                                                |
| Torrent         | Start or stop the torrent client                                              |
| UPnP Server     | Start or stop the uPnP server                                                 |
| Usenet Client   | Start or stop the Usenet client                                               |

Tips: The username to access your local storage over samba or FTP is "nmt" without quotes.

## **14.1 Installing the NMT Applications**

| K Maintenance       | rol  |          |      |
|---------------------|------|----------|------|
| Firmware Update     |      |          |      |
| NMT Setup Wizard    |      |          |      |
| Open Source License |      |          |      |
| Legal Info          | Apps |          |      |
| <                   | ord  |          |      |
|                     |      |          |      |
|                     |      |          |      |
|                     |      |          |      |
|                     |      |          |      |
|                     |      |          | Manu |
|                     |      | 🗎 Home 📕 | Menu |
|                     |      |          |      |

In the Setup menu, select **Maintenance** and then **NMT Setup Wizard**.

*Tips: The option is only visible if you have a storage device installed.* 

| This setup process will install the following Networked Media Tank (NMT) Applications:         UPnP AV Server       Torrent Client       NFS Server         myiHome Server       Samba Server       FTP Server         Fresh Setup       (Re-formats storage device and installs NMT Applications) | Setup            | Options                    |                       |                    |              |  |
|----------------------------------------------------------------------------------------------------|------------------|----------------------------|-----------------------|--------------------|--------------|--|
| myiHome Server Samba Server FTP Server                                                                                                    | This setup proce | ess will install the follo | owing Networked Me    | edia Tank (NMT) Ap | oplications: |  |
| Fresh Setup                                                                                                    |                  | UPnP AV Server             | Torrent Client        | NFS Server         |              |  |
|                                                                                                    |                  | myiHome Server             | Samba Server          | FTP Server         |              |  |
|                                                                                                    | •                |                            | e device and installs | NMT Applications)  |              |  |

Select the Fresh Setup option and press the GREEN button the remote to proceed.

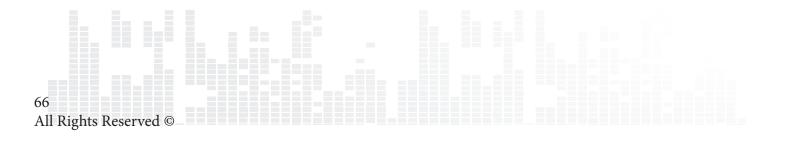

| Step 01 Storage Device          |
|---------------------------------|
| Please choose a storage device. |
| C KINGSTON                      |
|                                 |
|                                 |
|                                 |
|                                 |
|                                 |
| 😚 Back 🛑 Cancel 🛑 Next          |
|                                 |

Select the storage device that you want to install the NMT applications on. Please note that you can install the NMT applications on a external USB device, however it will need to remain attached for the NMT applications to work, Once you have selected the storage device press the GREEN button on the remote to proceed.

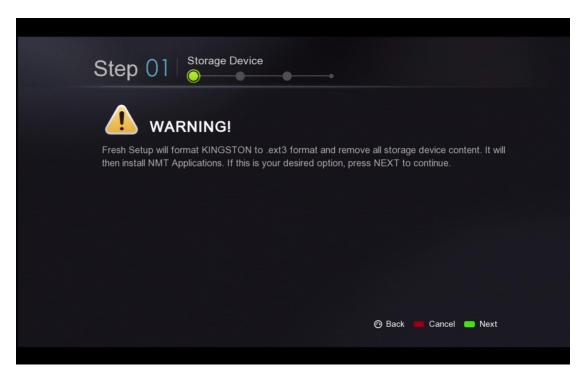

**WARNING:** Please note that this will format the storage device you are setting up; all files will be erased and unrecoverable on the storage device.

The NMT applications will be stored on a small hidden partition and any remaining space will be formatted in EXT3 as local storage.

| Step 03                           |                        |
|-----------------------------------|------------------------|
| Please choose a NMT setup source. |                        |
| Online                            |                        |
| C Local Media                     |                        |
|                                   |                        |
|                                   |                        |
|                                   |                        |
|                                   | 📀 Back 🛑 Cancel 🛑 Next |
|                                   |                        |

In order to install the NMT applications, you must have the apps.nmt file. You can choose to either install the NMT applications from the web (internet connection is required) or use a USB device with the apps.nmt file on the root directory. You can find the latest version of the apps.nmt file on our firmware download page at http://support.popcornhour.com. Once you have selected your desired option, press the GREEN button to proceed.

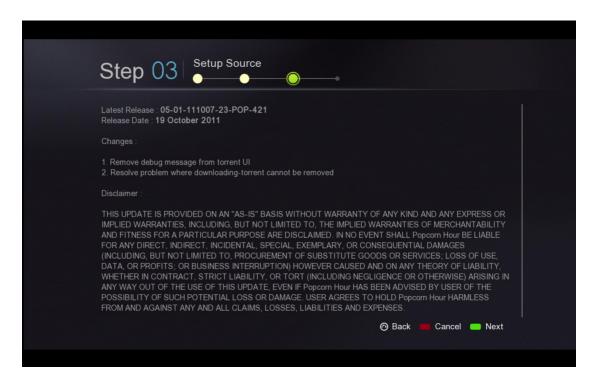

In this example we chose the **Online** option. If you choose this option, you will be presented with the release notes and terms and conditions.

**IMPORTANT:** We strongly advise that you read this information before proceeding. Proceeding any further indicates that you agree to the terms and conditions.

Once you're ready to proceed, go ahead and press the GREEN button on your remote.

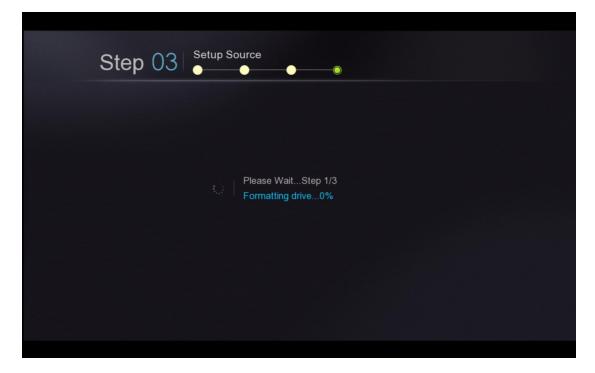

The formatting and installation process then begins. Depending on the size of your storage devices, it may take several minutes to complete. Once the NMT applications are installed, the Popcorn Hour A-300 will restart.

| 🗩 Setup          |             |         |      |
|------------------|-------------|---------|------|
| Preferences      | A300-80     | 243 × 🛍 |      |
| Audio            | ge          |         |      |
| Video            | ge          |         |      |
| Network          | w           |         |      |
| Network Share    | ne          |         |      |
| NMT Application  |             |         |      |
| Parental Control |             |         |      |
| BD/DVD/Audio CD  |             |         |      |
| Maintenance      | menu        |         |      |
|                  | ware update |         |      |
|                  |             | Home 📕  | Menu |
|                  |             |         |      |

Once the NMT applications are installed, you see a new option in the Setup menu titled **NMT Applica-tions**. In this area you can start and stop the NMT applications.

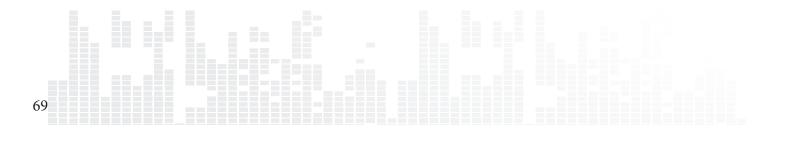

### 14.2 Using the FTP Server

The FTP service allows for simple and convenient file transfer to and from your Popcorn Hour A-300. To use the FTP service go into the **NMT Applications** section of the Setup menu and start the service. Please note that the service will remain on, even after a power cycle, until you go back and stop it.

To connect to the Popcorn Hour A-300 via FTP, you will need to use an FTP client. Some free clients are FileZilla and Winscp.

If you are using a Windows computer you can use Windows Explorer as an FTP client by typing the following into the address bar:

#### ftp://NMT-IP/

Where NMT-IP is the IP address or host name of the Popcorn Hour A-300. For example; 192.168.1.101 or A300.

When prompted for credentials use the information provided below (unless you changed the ftp pass-word).

Host: IP Address of your device Port: 21 Username: ftpuser Password: 1234

### 14.3 Using the Samba Server

A Samba Server is one of the most common ways to share files over a network. Samba can also be used to stream your content on your local storage to other devices on your network. To use the samba service go into the **NMT Applications** section of the Setup menu and start the service. Please note that the service will remain on, even after a power cycle, until you go back and stop it.

To access your Popcorn Hour A-300 over samba, type the IP address or hostname of the device into the address bar on your computer's file browser.

Example: \\A-300\ \\192.168.1.101\ \\10.0.0.57\

Tips: The device name by default is A-300 but can be changed in the **Preference** section of the Setup menu.

When prompted, use the following credentials (unless you changed the samba password):

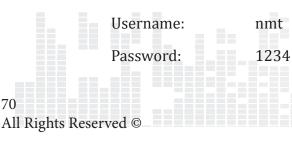

### **14.4 Using Torrent Client**

| // Forrent       58.5MB_Used: 68%       Refresh       Setting CScheduler         Select a torrent to download :       Choose File       No file chosen         upload       delete       start       stop         delete       start       stop       check all         upload       celete       start       stop         delete       start       stop       check all         upload       celete       start       stop         Disrovar - The Return of Sherlock Holmes - Sir Arthur Conan Doyle       Downloading         Dt:S.39M (1.9%)       Rx: 479.00kB/s       Peer(s): 5         Tx: 0.00kB/s       Ratio : 0.00 |                                                | Free space:                                    |
|----------------------------------------------------------------------------------------------------|------------------------------------------------|------------------------------------------------|
| Upload<br>delete start stop check all uncheck all<br>Librivox - The Return of Sherlock Holmes - Sir Arthur Conan Doyle<br>(305.43M)<br>DL:5.89M (1.9%) Rx: 479.00kB/s Peer(s): 5                                                                                                    | // Torrent 58.5                                |                                                |
| delete start stop check all uncheck all<br>Librivox - The Return of Sherlock Holmes - Sir Arthur Conan Doyle<br>(305.43M)<br>DL:5.89M (1.9%) Rx: 479.00kB/s Peer(s): 5                                                                                                    | Select a torrent to downloa                    | ad : Choose File No file chosen                |
| Librivox - The Return of Sherlock Holmes - Sir Arthur Conan Doyle Downloading                                                                                                    |                                                |                                                |
| Librivox - The Return of Sherlock Holmes - Sir Arthur Conan Doyle Downloading                                                                                                    |                                                |                                                |
| DL:5.89M (1.9%) Rx:479.00kB/s Peer(s):5                                                                                                    |                                                | delete start stop check all uncheck all        |
| DL:5.89M (1.9%) Rx:479.00kB/s Peer(s):5                                                                                                    | Librivox - The Return of Sherlov<br>(305.43M ) | ck Holmes - Sir Arthur Conan Doyle Downloading |
|                                                                                                    |                                                | Rx: 479.00kB/s Peer(s): 5                      |
|                                                                                                    |                                                |                                                |
|                                                                                                    |                                                |                                                |
|                                                                                                    |                                                |                                                |
|                                                                                                    |                                                |                                                |
|                                                                                                    |                                                |                                                |
|                                                                                                    |                                                |                                                |
|                                                                                                    |                                                |                                                |
|                                                                                                    |                                                |                                                |
|                                                                                                    |                                                |                                                |
|                                                                                                    |                                                |                                                |
|                                                                                                    |                                                |                                                |
|                                                                                                    |                                                |                                                |
|                                                                                                    |                                                |                                                |
|                                                                                                    |                                                |                                                |
|                                                                                                    |                                                |                                                |
|                                                                                                    |                                                |                                                |
|                                                                                                    |                                                |                                                |
|                                                                                                    |                                                |                                                |
|                                                                                                    |                                                |                                                |
|                                                                                                    |                                                |                                                |

The Popcorn Hour A-300 has a built in torrent client. You can use this torrent client to download files rather than leave your computer on. To use the torrent client go into the **NMT Applications** section of the Setup menu and start the service. Please note that the service will remain on, even after a power cycle, until you go back and stop it.

**IMPORTANT:** The torrent client uses the formatted local storage to save your downloaded files. Please make sure you have enough space for the download to complete.

Once the torrent service has been enabled on the Popcorn hour A-300, you can use your computer's web browser to access the Torrent client interface. Type the following address in the address bar of your web browser:

#### http://NMT-IP:8883/torrent/bt.cgi

Where NMT-IP is the IP address or host name of your Pocporn Hour A-300. For example; 192.168.1.101 or A300.

**IMPORTANT:** The computer or device you are using the web browser on must be on the same network as the Popcorn Hour A-300.

At the BitTorrent client GUI, click on **Browse** and select the torrent file.

Once the torrent file is selected, click on **Upload** to add the torrent file to the torrent list on your Popcorn Hour A-300. The torrent client will start to download the file(s).

Other settings are available through the web GUI such as the **Scheduler** which can be used to schedule torrent downloads and set their upload/download limits.

**IMPROTANT:** The Popcorn Hour A-300 has to be switched ON and properly connected to the internet during the scheduled download time in order for the BitTorrent client to download the required files.

## **14.5 Using Usenet Client**

NZBGet is a command-line based binary newsgrabber that downloads files from Usenet servers based on information given in **NZB files**. NZBGet can be installed on the Popcorn Hour A-300 and the files can be downloaded directly to the local storage formatted in the NMT Setup Wizard. To use the NZB-Get client go into the **NMT Applications** section of the Setup menu and start the service. Please note that the service will remain on, even after a power cycle, until you go back and stop it.

To run the NZBGet application you need access to a Usenet provider. Your internet service provider may have a news server that you can access, or you can have a separate Usenet account on a **pay-serv-er**.

Once you have a Usenet account, you can configure NZBGet on your NMT to access the account.

Your Usenet provider will provide you with the information required, such as:

- 1. User ID and Password.
- 2. News-server name and port to connect (usually at port **119**).
- 3. Number of concurrent connections allowed.

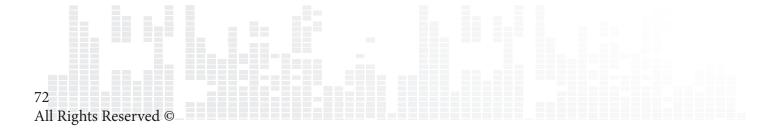

#### 14.5.1 Setting up NZBGET

In the root of your hard disk you will find a folder called **.nzbget**. Inside this folder you will find two files: **nzbget.conf** and **unpak.sh**.

**IMPORTANT:** Some FTP clients may hide this folder because it begins with a dot. On UNIX systems, files or folders that begin with a dot are hidden from normal directory listings. If you cannot see the folder, find an option on your client that will show hidden files or try to type in the folder name.

You can open and edit **nzbget.conf** with a UNIX format capable text editor.

In the text editor, fill in the information you got from your Usenet provider:

# Host-name of news server:

server1.host=news.yourserver.com (Put the server name behind the = )

# Port to connect to (default should be set to **119** if not specified):

#### server1.port=119

# Username to use for authentication (change **USERNAME** to the name supplied by your Usenet provider):

#### server1.username=USERNAME

# Password to use for authentication (change **PASSWORD** to the password supplied by your Usenet provider):

#### server1.password=PASSWORD

# Maximum number of simultaneous connections to this server:

#### server1.connections=4

Once completed, save the file to the same place and restart the Usenet service in the NMT Applications menu (**Setup > NMT Applications**).

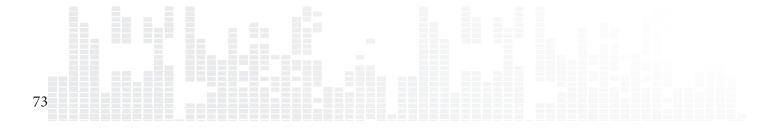

### 14.5.2 Accessing NZBGET client

To access the NZBget client, type the following into the address bar of your computer's web browser:

### http://NMT-IP:8066

Where NMT-IP is the IP address or host name of your Pocporn Hour A-300. For example; 192.168.1.101 or A300.

To log in, use the following access username and password (unless you changed the password):

| User ID: | nmt |
|----------|-----|
|          |     |

Password: 1234

|           | NZBGet Web Interface |
|-----------|----------------------|
|           |                      |
|           | Please login         |
| Username: | nmt                  |
| Password: | •••                  |
|           | Login                |
|           |                      |
|           |                      |
|           |                      |
|           |                      |
|           |                      |
|           |                      |

|                                                                                                    |                                                      |                                                                                                    | NZBGet Web Interfa                                                                                                    | ce v 1.0           |                                           |
|----------------------------------------------------------------------------------------------------|------------------------------------------------------|----------------------------------------------------------------------------------------------------|----------------------------------------------------------------------------------------------------|--------------------|-------------------------------------------|
| Upload NZB file                                                                                                    |                                                      |                                                                                                    | Cur                                                                                                    | rently downloading |                                           |
| Choose a file to upload:<br>Browse                                                                                  | I                                                    | ⊗€€€€®                                                                                                    | name<br>My Kids Performance Day                                                                                                    | download rate<br>0 | left remaining time<br>KB/s 4.52 GB<br>0% |
| upload status                                                                                                    |                                                      |                                                                                                    |                                                                                                    | Messages           |                                           |
| Max download rate                                                                                                   | Ð                                                    | DETAIL Waitin<br>DETAIL Waitin<br>DETAIL Waitin<br>DETAIL Waitin                                                                     | g 10 sec to retry<br>g 10 sec to retry<br>g 10 sec to retry<br>g 10 sec to retry<br>g 10 sec to retry<br>g 10 sec to retry                                           |                    |                                           |
| NZBGet version 0.4.<br>uptime:<br>download time:<br>average download rate:<br>total downloaded:<br>free disk space: | .1<br>0:36:21<br>0:36:21<br>0KB/s<br>0 MB<br>2.06 GB | DETAIL Waitin<br>DETAIL Waitin<br>DETAIL Waitin<br>DETAIL Waitin<br>DETAIL Waitin<br>DETAIL Waitin<br>DETAIL Waitin<br>DETAIL Waitin | g 10 sec to retry<br>g 10 sec to retry<br>g 10 sec to retry<br>g 10 sec to retry<br>g 10 sec to retry<br>g 10 sec to retry<br>g 10 sec to retry<br>g 10 sec to retry |                    |                                           |
| pause resume refresh<br>view mode: groups f                                                                         | logout<br>files                                      | DETAIL Waiting<br>DETAIL Waiting<br>DETAIL Waiting                                                                                   | g 10 sec to retry<br>g 10 sec to retry<br>g 10 sec to retry<br>g 10 sec to retry<br>g 10 sec to retry                                                                |                    |                                           |
| Next updates in 6 seco                                                                                              | onds                                                 | 12345                                                                                                    |                                                                                                    |                    |                                           |

74 All Rights Reserved ©

|                                                                                                    | NZBGet Web Interface v 1.0                                                                                                    |
|----------------------------------------------------------------------------------------------------|----------------------------------------------------------------------------------------------------|
| Upload NZB file                                                                                                    | Currently downloading                                                                                                    |
| Choose a file to upload:<br>Browse<br>Upload File                                                                                                    | name download rate left remaining time<br>⊗                                                                                                    |
| upload status                                                                                                    | Messages                                                                                                    |
| Max download rate<br>New rate: o Set<br>NZBGet version 0.4.1<br>uptime: 0:36:21<br>download time: 0:36:21<br>average download rate: 0KB/s<br>total downloaded: 0 MB<br>free disk space: 2.06 GB | □ ETAIL       Waiting 10 sec to retry         □ ETAIL       Waiting 10 sec         □ ETAIL       Waiting 10 sec |
| pause resume refresh logout<br>view mode: groups files<br>Next updates in 6 seconds                                                                                                    | DETAIL Waiting 10 sec 1<br>DETAIL Waiting 10 sec 1<br>DETAIL Waiting 10 sec 1<br>DETAIL Waiting 10 sec 1<br>DETAIL Waiting 10 sec 1                                                                                                    |
|                                                                                                    | 1 2 3 4 5 File name: Open<br>Places Files of type: All Files Cancel                                                                                                    |

To perform a download, upload your NZB file by clicking on the **Choose...** button and browsing to the NZB file.

Next, click the **Upload File** button and begin the download.

The file will be uploaded to your NMT and added to download queue. (This process does not upload any files to the Internet).

After uploading the NZB file, it will take a minute before the program commences the download. There is a safety interval of 1 minute while NZBGet ensures that the NZB file is completely on the HDD before commencing the download.

You may adjust the safety interval in **nzbget.conf**, option **NzbDirFileAge**. The progress of the down-load is displayed on the web GUI for your convenience.

After the download is finished and the NZB file set contains **par2** files, your download will be checked and repaired if necessary. The unpack script in **.nzbget** will be called and your download will be unpacked. The unpack script of the Popcorn Hour A-300 is able to unpack **.RAR** packed files.

With the GUI you will be able to pause, delete, and move your downloads. You may set the file download priority of important files by moving them to the top of the queue with the buttons in front of the file set.

If you want to pause all downloads, you can do that via the **pause** button on the bottom left of the web GUI, and restart it again with the **resume** button.

All downloads will be downloaded and unpacked to the folder **Download** on your Popcorn Hour A-300's storage device formatted during the NMT Setup Wizard. A subdirectory with the same name as the NZB file will be created.

# 15. Updating firmware

During the lifespan of the Popcorn Hour A-300, we will continue to develop and improve on the firmware. To receive the latest update, you just have to update the firmware online or via a downloaded firmware package.

#### Automatic Update:

If you have enabled the "check for firmware update" option in the **Preferences** section of the Setup menu, the system will automatic prompt you whenever there is a new firmware update available.

The system will automatically download the latest firmware from our server and update your device accordingly.

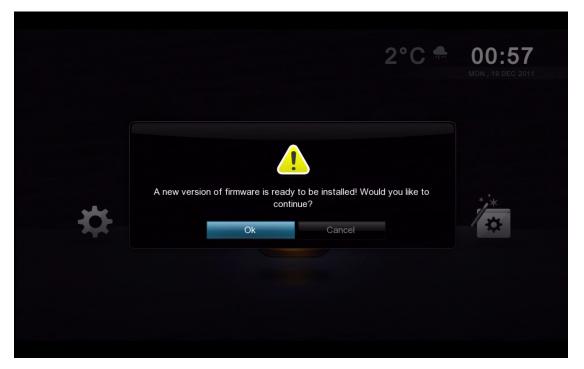

**IMPORTANT:** It is recommended that you before you upate the firmware, you do a complete power cycle of the device. This will ensure that the system is prepared for firmware update process.

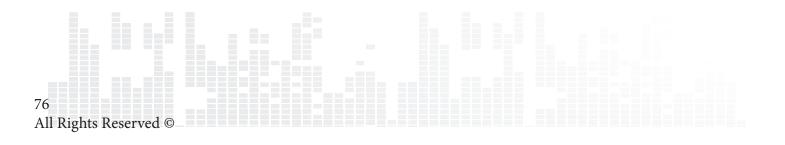

#### Manual Update:

You may also manually check for firmware updates via the **Maintenance** section in Setup.

| K Maintenance       |            |    |
|---------------------|------------|----|
| Firmware Update     |            |    |
| NMT Setup Wizard    | ge English |    |
| Open Source License | ge Off     |    |
| Legal Info          | n Fade     |    |
|                     | 3 sec      |    |
|                     | ne Off     |    |
|                     |            |    |
|                     | Repeat all |    |
|                     |            |    |
|                     | 🖌 Home 📕   | Me |
|                     | A Home 🛑   |    |

Navigate to Setup -> Maintenance -> Firmware Update and press ENTER on the remote.

| Firmware Update  |                                                       |
|------------------|-------------------------------------------------------|
| Firmware Version | 05-01-110826-23-POP-421-000                           |
| Kernel Version   | 23-POP                                                |
| NMT Version      |                                                       |
|                  | Check For Firmware Update<br>Reset To Factory Setting |
|                  | n Home 🛑 Menu                                         |
|                  |                                                       |

Choose the **Check For Firmware Update** option and press ENTER on remote.

You can update the firmware in two ways; either directly off the web or you can manually download the update from http://support.popcornhour.com/ and update it over USB.

| d in your usb drive. Would like to proceed to<br>our device with this firmware?<br>Cancel |
|-------------------------------------------------------------------------------------------|
|                                                                                           |
|                                                                                           |

If you have manually downloaded the firmware from our support site and have the USB drive with it inserted, the system will prompt you to continue with the update.

If you are updating via the web, you will see the release notes as well as the terms and conditions for the firmware. Press the GREEN button on your remote to agree and begin the update.

**IMPORTANT:** We strongly advise that you read this information before proceeding. Proceeding any further indicates that you agree to the terms and conditions.

| 📲 // Updating Firmware |
|------------------------|
| Downloading image 19%  |
|                        |
|                        |

When the firmware is updating, you will see a blue screen with the status.

**WARNING:** DO NOT DISCONNECT THE POWER TO THE DEVICE DURING THE FIRMWARE UPDATE PROCESS. Doing so may cause the device to become inoperable.

# 16. Troubleshooting

#### My Popcorn Hour A-300 doesn't start – no red LED on the player.

Please check that the power cord is plugged in and the power-lead is inserted fully into the power terminal.

#### Popcorn Hour A-300 stuck on the splash screen

Unplug the player for a few minutes and then try again. If problem persist, please contact our technical support team.

#### Nothing appears on my TV screen after several minutes.

Check all the cable connections and check your TV settings for the correct TV INPUT.

#### Can't upgrade the firmware - System prompt error

Please recycle the power on your Popcorn Hour A-300 and try again.

#### I have poor performance from wireless streaming.

Wireless connection has lower bandwidth compared to wired and wireless signal strength is vital for smooth video streaming. You may wish to add-on a wireless range extender to improve your signal strength if problem persist.

#### Apps Market - Connection fail

Please make sure that you have a valid internet connection.

### Remove all Apps from My Apps quickly.

To remove all apps installed on your Popcorn Hour A-300. You may want to consider resetting the player to factory default. This will flash the memory on the device and you have a fresh Apps market.

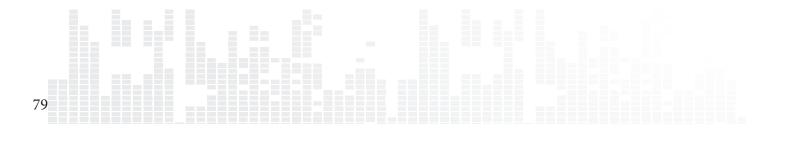